### <span id="page-0-0"></span>**SONY**

[Panduan Bantuan](#page-0-0)

Home Audio System MHC-V90DW

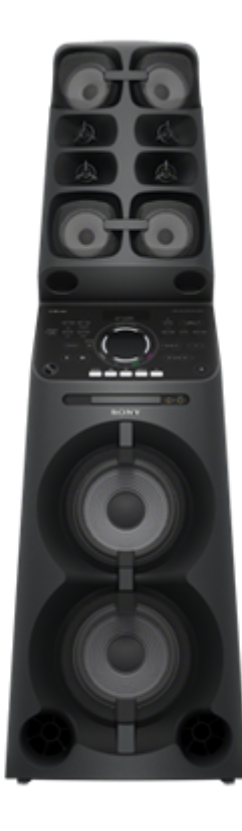

Berikut menerangkan cara untuk menggunakan sistem audio rumah ini.

Mendengar muzik daripada perkhidmatan penstriman Internet (perkhidmatan muzik) [Mendengar muzik dari perkhidmatan penstriman Internet \(Chromecast built-in\)](#page-2-0) **[Spotify Connect](#page-4-0)** Mendengar muzik dengan berbilang sistem audio rumah [Menetapkan PC anda untuk dikendalikan dari telefon pintar, iPhone dan lain-lain sebagai pengawal \(Windows](#page-5-0) 8.1) [Mendengar dengan berbilang sistem audio rumah](#page-7-0) Mendengar muzik di PC melalui rangkaian (Windows 8.1) (Windows Media Player) [Menetapkan PC anda sebagai pelayan dan pengawal DLNA \(Windows 8.1\)](#page-9-0) [Mendengar muzik di PC melalui rangkaian \(Windows 8.1\) \(Windows Media Player\)](#page-11-0) Mendengar muzik di PC melalui rangkaian (Windows 7) (Windows Media Player) [Menetapkan PC anda sebagai pelayan dan pengawal DLNA \(Windows 7\)](#page-14-0)

[Mendengar muzik di PC melalui rangkaian \(Windows 7\) \(Windows Media Player\)](#page-17-0)

Mendengar muzik di PC melalui rangkaian ("Sony | Music Center for PC")

[Mendengar muzik di PC melalui rangkaian \("Sony | Music Center for PC"\)](#page-20-0)

[Mendengar muzik di PC melalui rangkaian \("Sony | Music Center for PC" dengan operasi SongPal\)](#page-22-0)

Mendengar muzik di Xperia dengan mengendalikan aplikasi Muzik

[Mendengar muzik dengan aplikasi Music \(Xperia\)](#page-25-0)

Perihal rangkaian rumah (DLNA)

[DLNA \(Digital Living Network Alliance\)](#page-27-0)

Kaedah penyambungan selain daripada yang diperihalkan dalam Arahan Pengendalian/Panduan Permulaan Wi-Fi

[Menyambung kepada rangkaian berwayar](#page-28-0)

[Menyambungkan sistem audio rumah kepada rangkaian Wi-Fi menggunakan PC yang disambungkan secara](#page-30-0) wayarles (Modern UI)

[Menyambung kepada rangkaian Wi-Fi menggunakan PC yang disambungkan secara wayarles \(Windows](#page-33-0) 7/Windows 8.1)

[Menyambung kepada rangkaian Wi-Fi menggunakan PC yang disambungkan secara wayarles \(Mac\)](#page-36-0)

[Menyambung kepada rangkaian Wi-Fi menggunakan iPhone/iPod touch](#page-39-0)

Kemas kini perisian

[Mengemas kini perisian sedia pasang](#page-42-0)

[Kaedah kemas kini 1: Kemas kini automatik melalui Internet](#page-43-0)

[Kaedah kemas kini 2: Kemas kini manual melalui Internet](#page-45-0)

[Kaedah kemas kini 3: Kemas kini manual melalui pemacu kilat USB](#page-47-0)

[Mencari perisian terkini melalui sambungan rangkaian](#page-49-0)

[Pengemaskinian manual melalui pemacu kilat USB \(apabila kemas kini melalui rangkaian gagal\)](#page-50-0)

Maklumat perisian

[Maklumat penting tentang perisian](#page-52-0)

# <span id="page-2-0"></span>**SONY**

[Panduan Bantuan](#page-0-0)

Home Audio System MHC-V90DW

# **Mendengar muzik dari perkhidmatan penstriman Internet (Chromecast built-in)**

Anda boleh menikmati muzik daripada pelbagai perkhidmatan penstriman yang ditawarkan di Internet melalui telefon pintar, iPhone anda dan lain-lain dengan memasang SongPal.

Anda perlu memuat turun aplikasi perkhidmatan muzik yang didayakan Chromecast.

Jika anda telah memasang aplikasi yang didayakan Chromecast, pergi ke langkah 7. Jika anda belum menyediakan Chromecast built-in, ikuti langkah-langkah di bawah.

Untuk butiran mengenai Chromecast built-in, rujuk URL berikut:

<http://www.google.com/cast/audio/learn/>

Spesifikasi dan reka bentuk aplikasi boleh berubah tanpa notis.

**Ketik [SongPal] pada telefon pintar, iPhone anda dan lain-lain untuk memulakan aplikasi.**

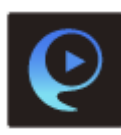

**1**

SongPal

**2 Ketik [MHC-V90DW].**

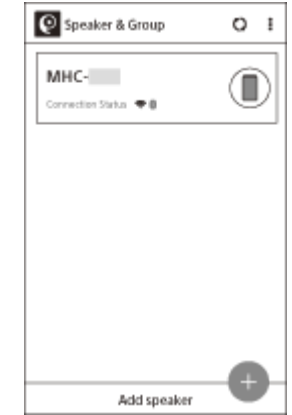

**3 Ketik [Settings].**

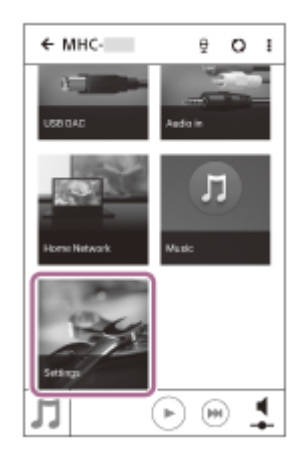

**4 Ketik [Chromecast built-in].**

**5 Ketik [Learn how to Cast].**

**Lihat arahan, kemudian cari dan pasang aplikasi yang didayakan Chromecast pada telefon pintar/iPhone anda. 6**

**7 Lancarkan aplikasi yang didayakan Chromecast.**

**8 Ketik butang Cast, dan kemudian ketik [MHC-V90DW].**

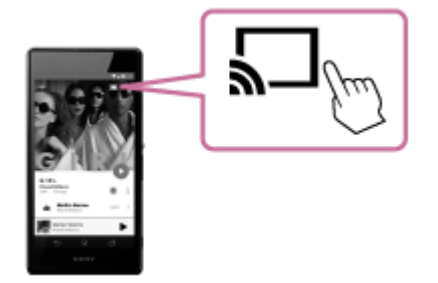

**Pilih dan mula mainkan satu lagu dalam aplikasi didayakan Chromecast dan laraskan kelantangan.**

Muzik akan kedengaran daripada sistem audio rumah.

#### **Nota**

**9**

- Bergantung pada negara atau rantau, perkhidmatan muzik dan tempoh ketersediaannya mungkin berbeza. Pendaftaran berasingan diperlukan untuk perkhidmatan tertentu. Pengemaskinian peranti mungkin diperlukan.
- Dalam beberapa keadaan, sistem audio rumah mungkin perlu diaktifkan oleh perkhidmatan muzik. Jika anda mengaktifkan sistem audio rumah, anda boleh menggunakan perkhidmatan muzik. Ikuti arahan pada aplikasi perkhidmatan muzik atau SongPal.
- Perkhidmatan yang ditawarkan oleh pihak ketiga mungkin berubah, digantung atau ditamatkan tanpa notis terlebih dahulu. Sony tidak bertanggungjawab ke atas ini.

<span id="page-4-0"></span>Home Audio System MHC-V90DW

# **Spotify Connect**

Gunakan telefon, tablet atau komputer anda sebagai alat kawalan jauh untuk Spotify. Pergi ke [spotify.com/connect](https://www.spotify.com/connect) untuk mengetahui bagaimana.

# **Nota**

Bergantung pada negara atau rantau, ketersediaan perkhidmatan Spotify mungkin berbeza.

## **Petua**

Apabila "Spotify Connect" diaktifkan, ikon Sambung ( $\bigcirc$ ) menyala.

<span id="page-5-0"></span>Home Audio System MHC-V90DW

# **Menetapkan PC anda untuk dikendalikan dari telefon pintar, iPhone dan lain-lain sebagai pengawal (Windows 8.1)**

Dengan mengendalikan dari pengawal seperti telefon pintar, iPhone dan lain-lain pada rangkaian rumah anda, anda boleh menikmati muzik yang disimpan dalam PC Windows 8.1 pada rangkaian rumah anda dengan sistem audio utama. Untuk mengendalikan PC Windows 8.1 selepas memuat turun SongPal pada telefon pintar, iPhone dan lain-lain, ikuti langkah di bawah.

**1 Klik atau ketik (**a) di bahagian bawah kiri skrin Start.

**2 Pilih [Windows Media Player].**

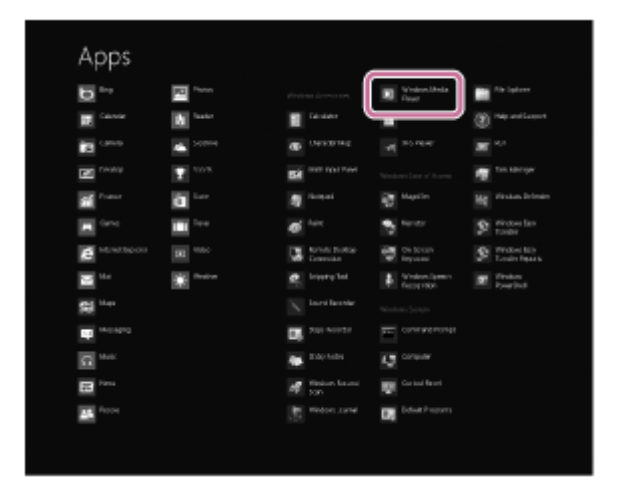

**3**

**Klik atau ketik [Stream], kemudian pilih [More streaming options].**

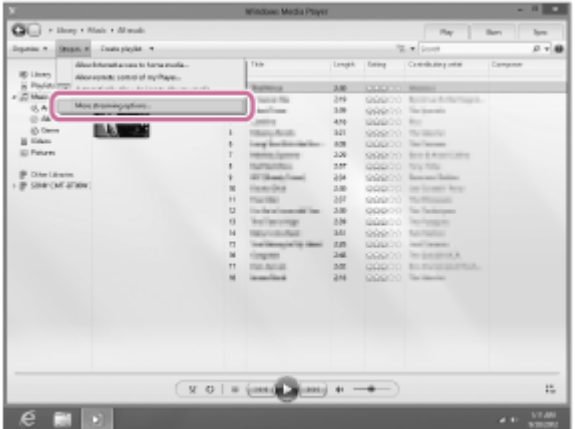

Jika [More streaming options] tidak muncul, pilih [Turn on media streaming...]. Kemudian pilih [Turn on media streaming] pada skrin [Media streaming options].

**4 Jika semua peranti dibenarkan, pilih [Next].**

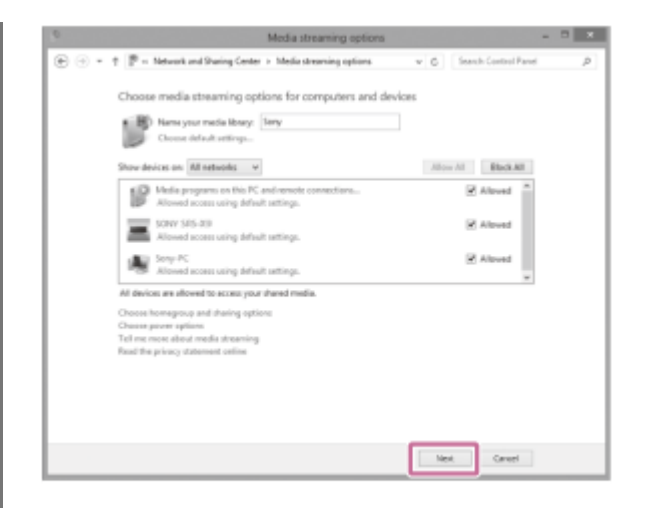

Jika bukan semua peranti dibenarkan, pilih [Allow All], kemudian skrin [Allow All Media Devices] muncul. Pilih [Allow all PCs and Media Devices].

**5 Pastikan [Music] ditetapkan kepada [Shared], kemudian pilih [Next].**

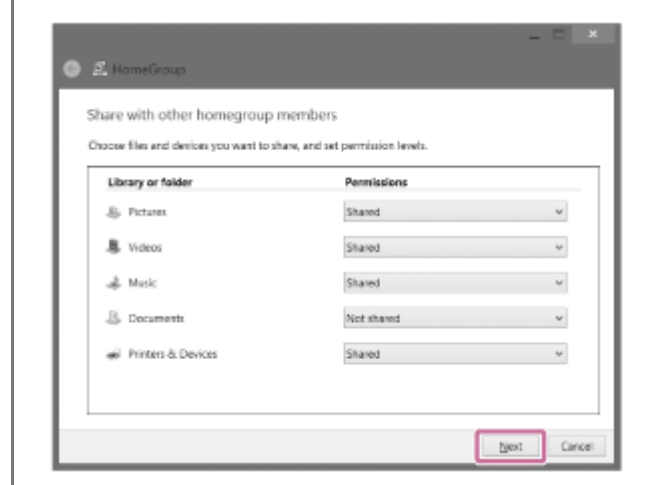

**6 Pilih [Finish] untuk menutup skrin.**

**7**

**Pilih [Stream], kemudian pastikan [Automatically allow devices to play my media...] telah ditandakan.**

Tetapan kini selesai. Anda boleh mendengar muzik yang disimpan di PC anda, menggunakan telefon pintar, iPhone anda dan lain-lain.

<span id="page-7-0"></span>Home Audio System MHC-V90DW

# **Mendengar dengan berbilang sistem audio rumah**

Anda boleh mendengar muzik kegemaran anda dalam pelbagai gaya oleh gabungan sistem audio rumah wayarles.

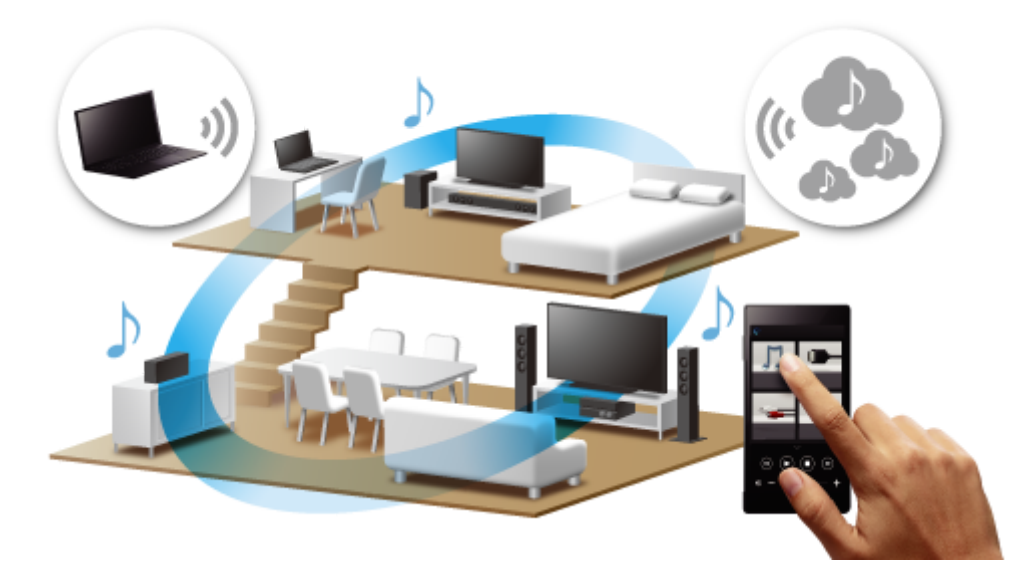

# **Model yang serasi**

Untuk maklumat lanjut, rujuk URL berikut: <http://sony.net/nasite/>

# **Ciri**

Fungsi Berbilang Bilik Wayarles tersedia. Untuk membatalkan fungsi, kendalikan SongPal.

## **Nota**

- Untuk memainkan semula muzik yang disimpan di PC, fungsi pelayan (DMS) diperlukan pada PC. Untuk maklumat lanjut, rujuk arahan pengendalian untuk PC.
- Hanya fail muzik dalam peranti pelayan rangkaian rumah boleh dimainkan semula. Bunyi dari fail video tidak boleh dimainkan semula.

**Memainkan muzik di lebih daripada satu bilik pada masa yang sama (Berbilang Bilik Wayarles)**

# **Wireless** lulti-room

Dengan menghimpunkan sistem audio rumah, anda boleh memenuhi bilik anda dengan muzik yang sama secara serentak.

Bagi muzik yang disimpan di PC atau NAS, anda juga boleh mendengar lagu-lagu yang berbeza daripada setiap sistem audio rumah.\*

Anda boleh menikmati muzik kegemaran anda yang disimpan pada PC atau telefon mudah alih, serta muzik daripada perkhidmatan penstriman, fail audio pada cakera CDDA, atau peranti USB dengan kualiti suara yang unggul di dalam mana-mana bilik melalui Wi-Fi. \* \*\*

Anda boleh menyimpan tetapan kumpulan sistem audio rumah kegemaran anda.

Untuk maklumat lanjut tentang fungsi Berbilang Bilik Wayarles (seperti kumpulan dan main semula kumpulan), rujuk URL berikut:

### <http://info.songpal.sony.net/help/>

- \* Lagu-lagu berbeza yang disimpan di telefon pintar atau tablet tidak boleh didengari daripada setiap sistem audio rumah.
- Anda tidak dapat mendengar muzik atau input audio pada peranti luaran yang disambungkan ke jek AUDIO IN, jek MIC, atau jek HDMI OUT menggunakan fungsi Berbilang Bilik Wayarles. \*\*

<span id="page-9-0"></span>Home Audio System MHC-V90DW

# **Menetapkan PC anda sebagai pelayan dan pengawal DLNA (Windows 8.1)**

Windows 8.1 menyokong DLNA1.5. PC Windows 8.1 boleh digunakan sebagai kedua-dua pelayan dan pengawal DLNA. Dengan mengendalikan dari PC Windows 8.1, anda boleh mendengar muzik yang disimpan di pelayan DLNA (termasuk PC Windows 8.1) pada rangkaian rumah anda dengan sistem audio utama jika anda menetapkan yang berikut. Jika anda memuat turun SongPal ke telefon pintar, iPhone anda dan lain-lain serta mengendalikan PC Windows 8.1, [lakukan "Menetapkan PC anda untuk dikendalikan dari telefon pintar, iPhone dan lain-lain sebagai pengawal \(Windows](#page-5-0) 8.1)".

#### **Gerakkan penuding tetikus ke sudut atas kanan (atau bawah kanan) skrin untuk memaparkan azimat, kemudian pilih [Settings]. 1**

Jika menggunakan panel sentuh, paparkan azimat dengan meleret dari sebelah kanan skrin ke tengah, kemudian pilih [Settings].

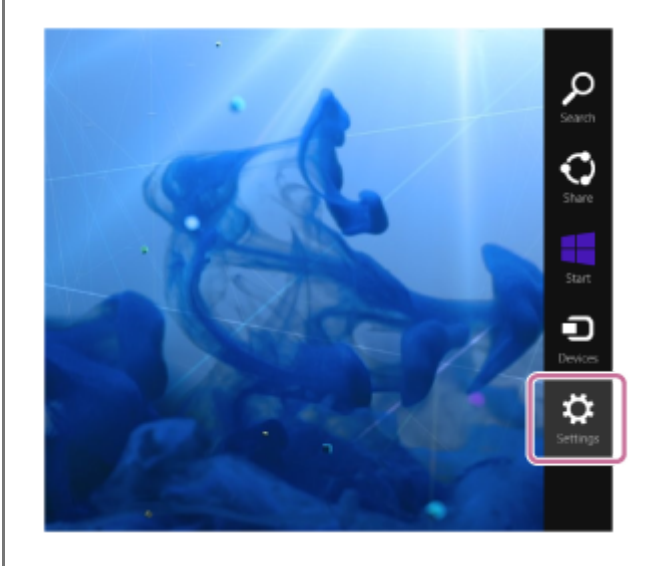

**2 Pilih [Change PC settings].**

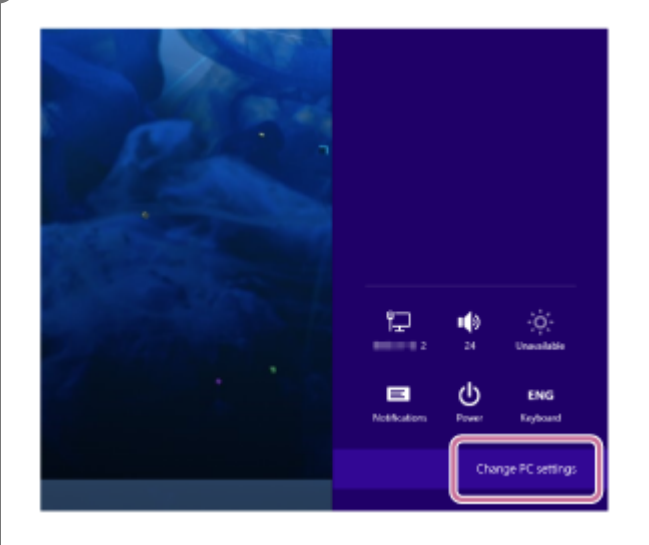

**3 Pilih [Network].**

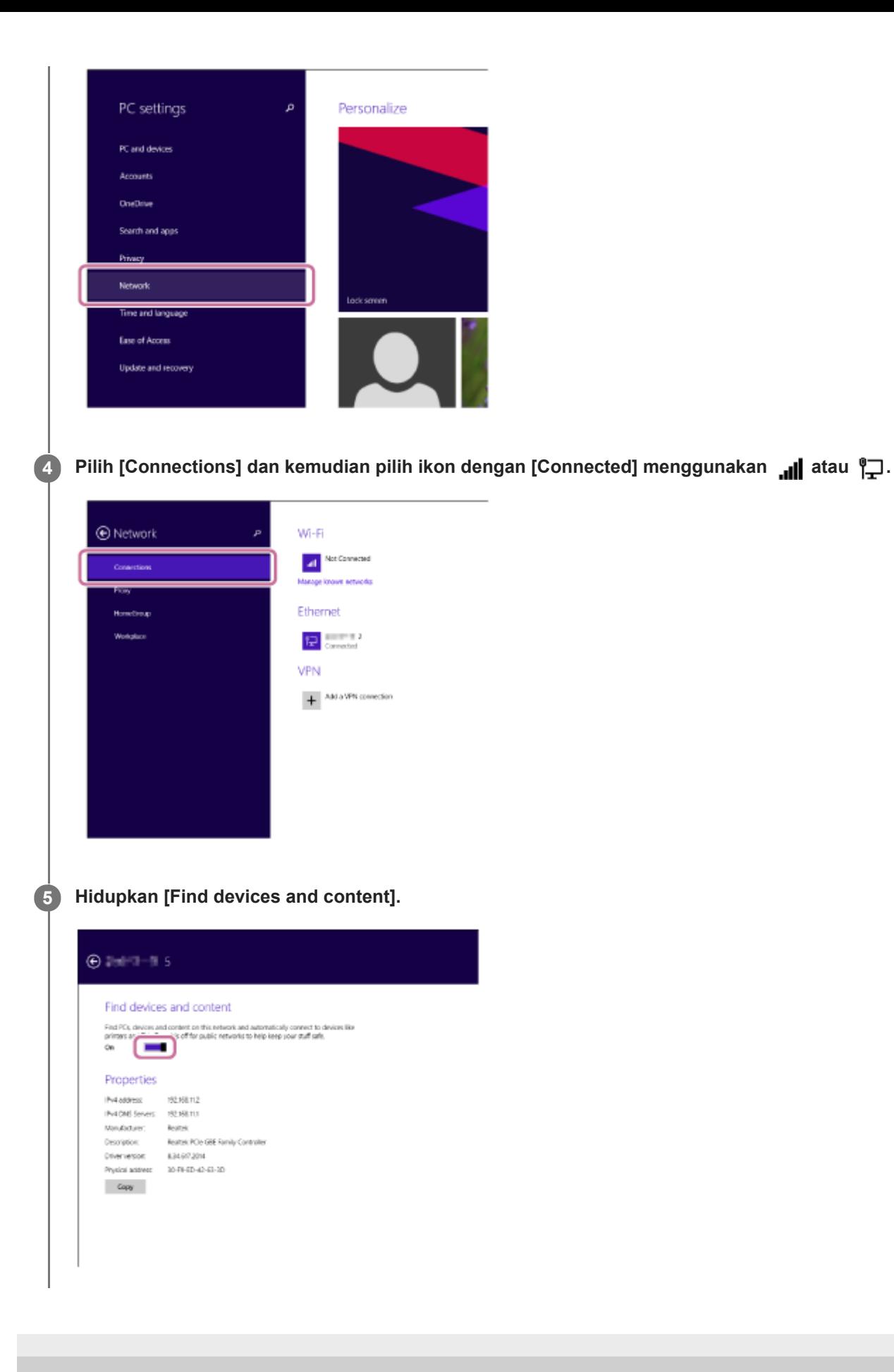

**1**

<span id="page-11-0"></span>[Panduan Bantuan](#page-0-0)

Home Audio System MHC-V90DW

# **Mendengar muzik di PC melalui rangkaian (Windows 8.1) (Windows Media Player)**

Anda boleh menggunakan PC sebagai pengawal (peranti pengendali).

Muzik boleh dimainkan semula dengan menggunakan fungsi "Play To", selepas memulakan Windows Media Player. Ikuti arahan pada skrin PC untuk mengendalikan.

## **Sambungkan sistem audio rumah dan PC kepada rangkaian yang sama.**

Sambungkan sistem audio rumah dan PC kepada SSID penghala wayarles yang sama. Penunjuk NETWORK menyala putih apabila sistem audio rumah disambungkan kepada rangkaian anda.

#### **Sentuh kekunci NETWORK pada sistem audio rumah. 2**

Sistem audio rumah memasuki fungsi NETWORK.

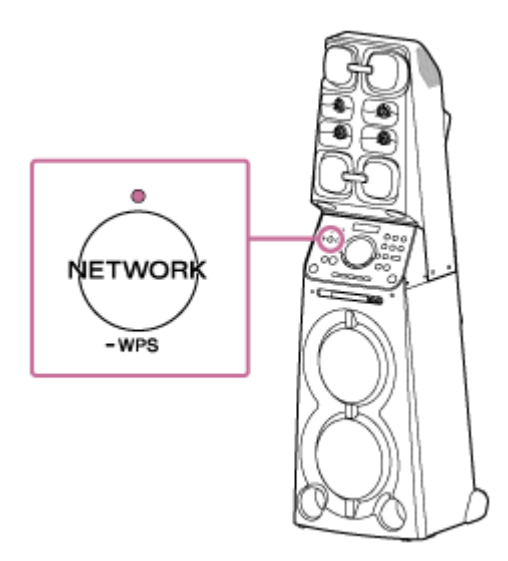

Sistem audio rumah juga boleh ditukar kepada fungsi NETWORK secara automatik dan bukan dengan menyentuh kekunci NETWORK, dengan memulakan Windows Media Player kemudian memainkan semula muzik menggunakan fungsi "Play To".

**3 Klik atau ketik**  $\bigcirc$  **di bahagian bawah kiri skrin Start.** 

**4 Pilih [Windows Media Player].**

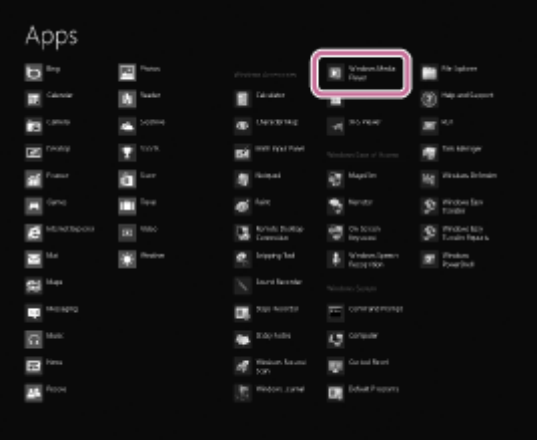

**5 Klik kanan atau ketik dan tahan lagu untuk dimainkan.**

# **Pilih [Play To] dari menu.**

**6**

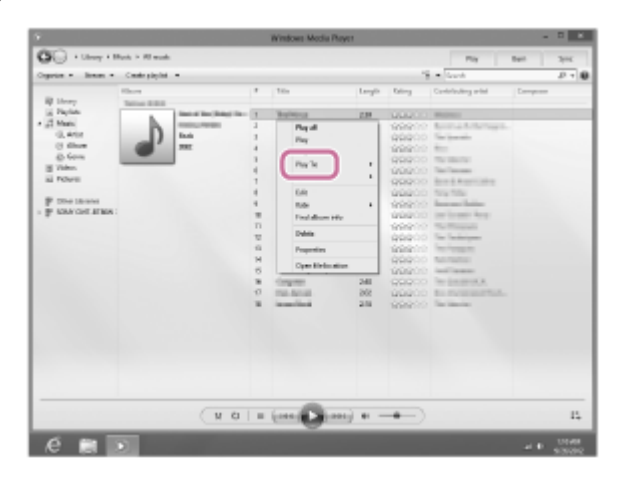

Senarai peranti muncul.

### **7 Ketik [MHC-V90DW].**

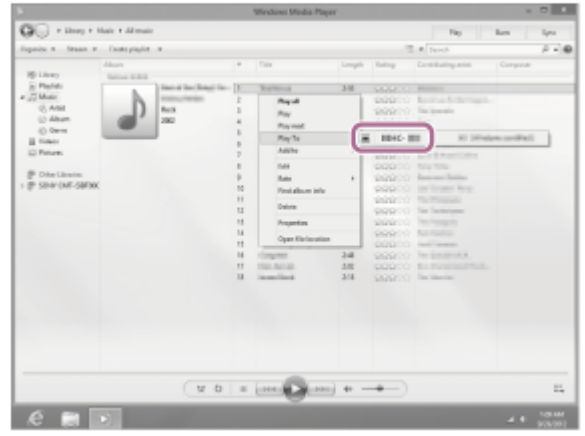

**Pilih sebuah lagu untuk dimainkan dan laraskan kelantangan.**

Lagu terpilih akan kedengaran daripada sistem audio rumah.

#### **Petua**

**8**

■ Selepas SongPal dimuat turun dan dipasang pada telefon pintar/iPhone anda, anda boleh menggunakan telefon pintar/iPhone anda sebagai alat kawalan jauh untuk mengendalikan peranti yang disambungkan kepada sistem audio rumah.

#### **Nota**

- Prosedur yang diterangkan di atas adalah untuk panduan sahaja. Lazimnya, paras kelantangan pada PC dan sistem audio rumah tidak segerak. Walau bagaimanapun, bergantung pada versi Windows Media Player yang dipasang pada PC atau keadaan PC, paras kelantangan mungkin disegerak.
- Sistem audio rumah boleh memainkan fail format MP3, WMA, AAC dan WAV (hanya fail AAC dengan sambungan ".m4a", ".mp4" atau ".3gp" boleh dimainkan). Walaupun kadar bit dan format fail disokong, main semula bagi semua fail tidak dijamin. Mungkin ada perubahan spesifikasi.
- Fail dengan perlindungan hak cipta DRM (Pengurusan Hak Digital) tidak boleh dimainkan pada sistem audio rumah. Untuk menyemak sama ada fail WMA dilindungi oleh DRM, klik kanan fail pada PC. Jika ada tab [License], fail dilindungi hak cipta DRM.
- Apabila anda mendengar muzik melalui rangkaian rumah, ia mungkin mengambil sedikit masa untuk bermula, kerana setiap peranti serasi DLNA perlu mengecam komponen yang sedang digunakan.
- Sesetengah kandungan mungkin tidak boleh dimainkan dengan produk yang disahkan DLNA.

<span id="page-14-0"></span>Home Audio System MHC-V90DW

# **Menetapkan PC anda sebagai pelayan dan pengawal DLNA (Windows 7)**

PC Windows 7 boleh digunakan sebagai kedua-dua pelayan dan pengawal DLNA.

Dengan mengendalikan dari PC Windows 7 dan pengawal DLNA pada rangkaian rumah anda, anda boleh mendengar muzik yang disimpan di pelayan DLNA (termasuk PC Windows 7) pada rangkaian rumah anda dengan sistem audio utama jika anda menetapkan yang berikut.

#### **Pergi ke [Start]-[Control Panel], kemudian pilih [Network and Sharing Center]. 1**

Skrin [Network and Sharing Center] muncul. Jika item yang diingini tidak muncul di paparan, cuba ubah jenis paparan Control Panel.

#### **Pilih [Public network] di bawah [View your active networks]. 2**

Jika paparan menunjukkan selain daripada [Public network], pergi ke langkah **6**.

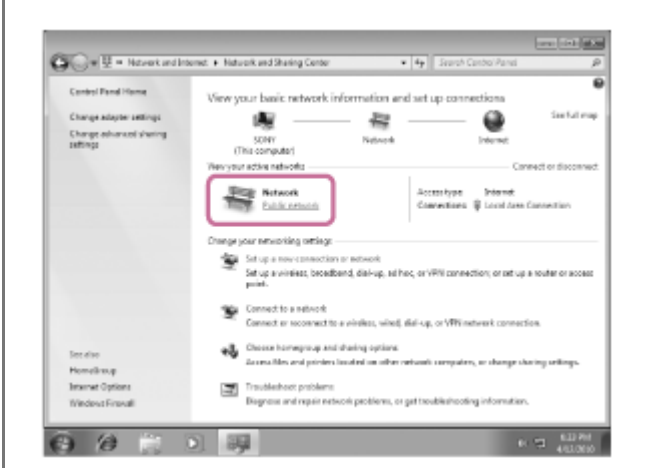

Skrin [Set Network Location] muncul.

**4**

**3 Pilih [Home network] atau [Work network] mengikut persekitaran tempat sistem audio utama digunakan.**

## **Ikut arahan yang muncul di paparan mengikut persekitaran tempat sistem audio utama digunakan.**

Apabila tetapan selesai, dalam skrin [Network and Sharing Center], sahkan bahawa item di bawah [View your active networks] telah ditukar kepada [Home network] atau [Work network].

**5 Pilih [Change advanced sharing settings].**

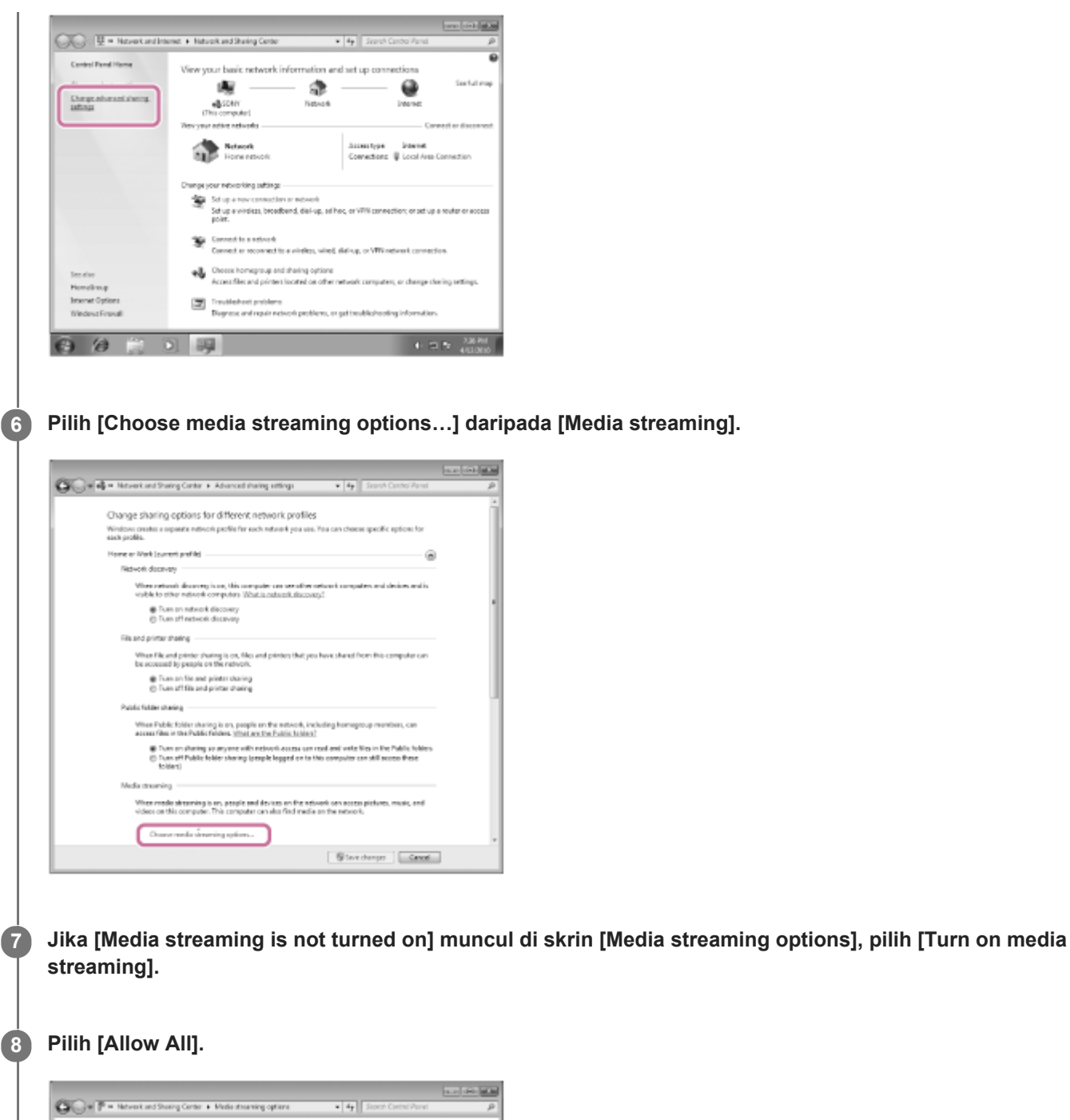

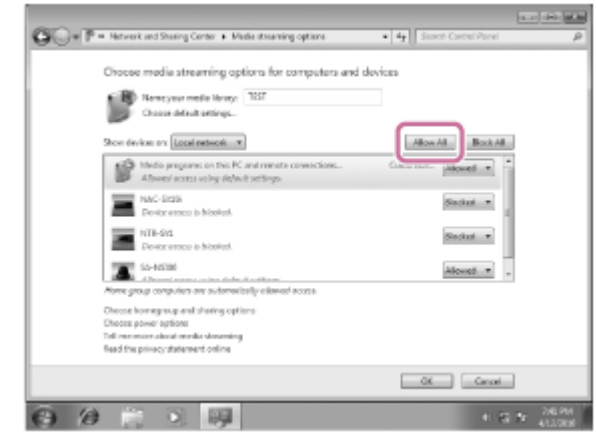

Skrin [Allow All Media Devices] muncul. Jika semua peranti dalam rangkaian tempatan dibenarkan ([Allow]) untuk mencapai rangkaian anda, pilih [OK] dan tutup skrin.

**9 Pilih [Allow all computers and media devices].**

**10 Pilih [OK] untuk menutup skrin.**

**1**

<span id="page-17-0"></span>[Panduan Bantuan](#page-0-0)

Home Audio System MHC-V90DW

# **Mendengar muzik di PC melalui rangkaian (Windows 7) (Windows Media Player)**

Anda boleh menggunakan PC sebagai pengawal (peranti pengendali).

Muzik yang disimpan di dalam PC boleh dimainkan semula dengan operasi mudah dengan fungsi "Play To" Windows 7, selepas memulakan Windows Media Player. Ikuti arahan pada skrin PC untuk mengendalikan.

# **Sambungkan sistem audio rumah dan PC kepada rangkaian yang sama.**

Sambungkan sistem audio rumah dan PC kepada SSID penghala wayarles yang sama. Penunjuk NETWORK menyala putih apabila sistem audio rumah disambungkan kepada rangkaian anda.

#### **Sentuh kekunci NETWORK pada sistem audio rumah. 2**

Sistem audio rumah memasuki fungsi NETWORK.

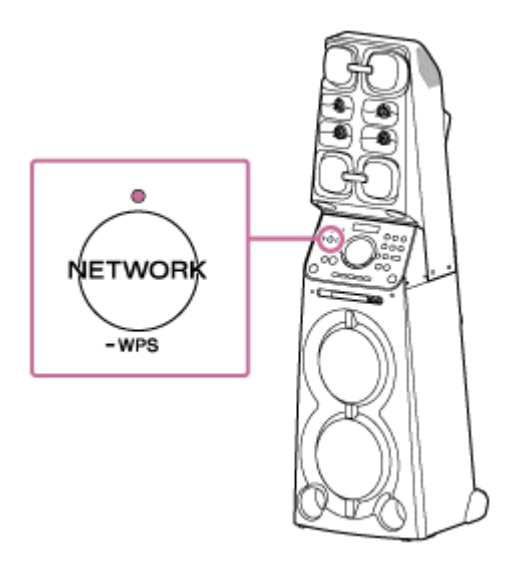

Sistem audio rumah juga boleh ditukar kepada fungsi NETWORK secara automatik dan bukan dengan menyentuh kekunci NETWORK, dengan memulakan Windows Media Player kemudian memainkan semula muzik menggunakan fungsi "Play To".

**3 Mulakan [Windows Media Player] di PC.**

**4 Klik kanan pada lagu yang mahu dimainkan.**

**5 Pilih [Play To] dari menu.**

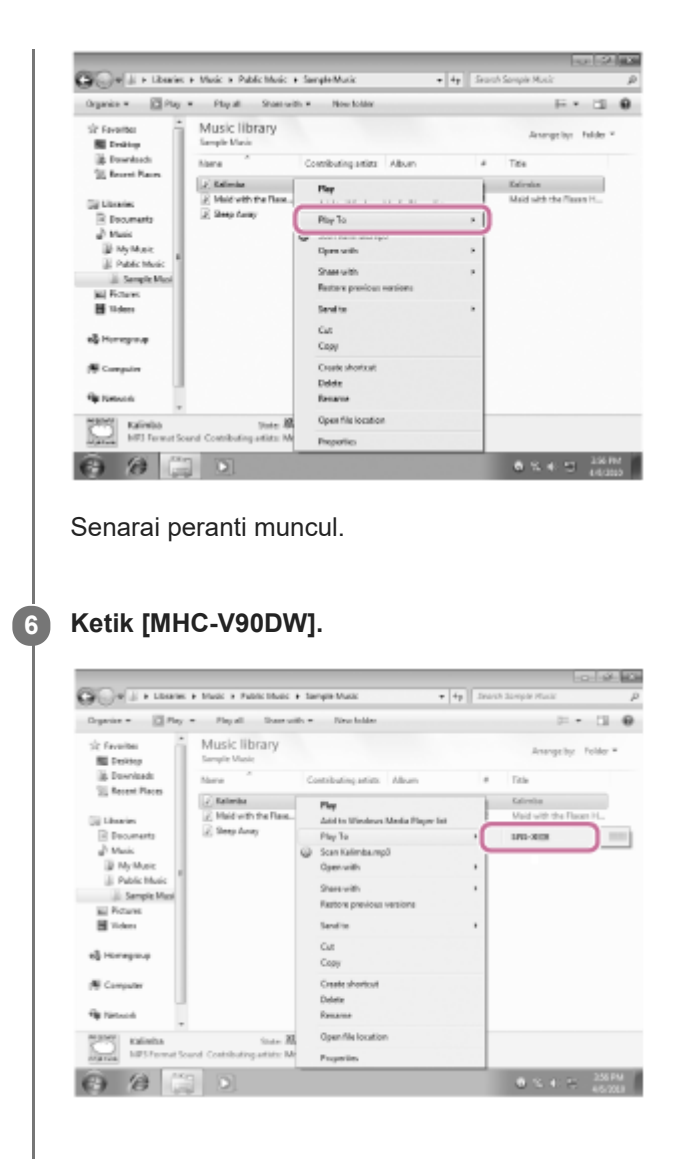

### **Pilih sebuah lagu untuk dimainkan dan laraskan kelantangan.**

Lagu terpilih akan kedengaran daripada sistem audio rumah.

#### **Petua**

**7**

Selepas SongPal dimuat turun dan dipasang pada telefon pintar, iPhone anda dan lain-lain, anda boleh menggunakan telefon pintar, iPhone anda dan lain-lain sebagai alat kawalan jauh untuk mengendalikan peranti yang disambungkan kepada sistem audio rumah.

#### **Nota**

- Sistem audio rumah boleh memainkan fail format MP3, WMA, AAC dan WAV (hanya fail AAC dengan sambungan ".m4a", ".mp4" atau ".3gp" boleh dimainkan). Walaupun kadar bit dan format fail disokong, main semula bagi semua fail tidak dijamin. Mungkin ada perubahan spesifikasi.
- Fail dengan perlindungan hak cipta DRM (Pengurusan Hak Digital) tidak boleh dimainkan pada sistem audio rumah. Untuk menyemak sama ada fail WMA dilindungi oleh DRM, klik kanan fail pada PC. Jika ada tab [License], fail dilindungi hak cipta DRM.
- Apabila anda mendengar muzik melalui rangkaian rumah, ia mungkin mengambil sedikit masa untuk bermula, kerana setiap peranti serasi DLNA perlu mengecam komponen yang sedang digunakan.
- Sesetengah kandungan mungkin tidak boleh dimainkan dengan produk yang disahkan DLNA.  $\blacksquare$

## <span id="page-20-0"></span>**SONY**

[Panduan Bantuan](#page-0-0)

Home Audio System MHC-V90DW

# **Mendengar muzik di PC melalui rangkaian ("Sony | Music Center for PC")**

Anda boleh berkongsi muzik di PC anda (fungsi pelayan) dengan aplikasi percuma "Sony | Music Center for PC" yang terpasang pada PC anda. Anda boleh mendengar muzik di PC anda daripada sistem audio rumah melalui rangkaian Wi-Fi.

Pasang atau kemas kini versi terbaru "Sony | Music Center for PC" pada PC anda terlebih dahulu. Capai laman web berikut untuk memuat turun aplikasi. Anda mungkin perlu membayar yuran komunikasi, bergantung pada kontrak Internet anda.

### <http://www.sony.net/smc4pc/>

**1**

**2**

Untuk butiran cara memasang aplikasi, ikuti arahan di laman web.

Spesifikasi dan reka bentuk aplikasi boleh berubah tanpa notis.

## **Sambungkan sistem audio rumah dan PC kepada rangkaian yang sama.**

Sambungkan sistem audio rumah dan PC kepada SSID yang sama dengan penghala wayarles anda. Penunjuk NETWORK menyala putih apabila sistem audio rumah disambungkan kepada rangkaian anda.

## **Sentuh kekunci NETWORK pada sistem audio rumah.**

Sistem audio rumah memasuki fungsi NETWORK.

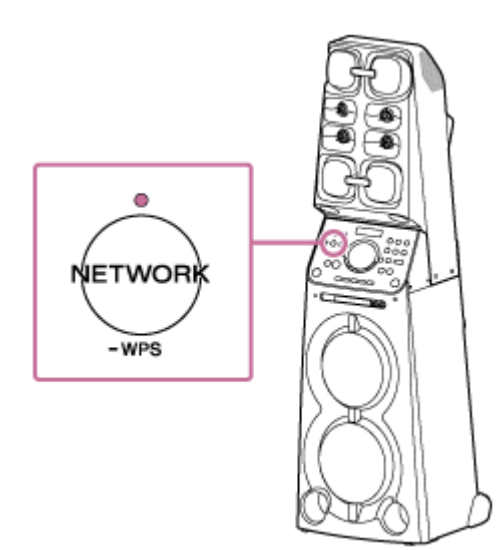

**3 Mulakan "Sony | Music Center for PC" yang dipasang pada PC.**

**4 Pilih [Settings] daripada menu [Tools].**

Klik [Audio output settings]  $\blacksquare$  dan tambahkan tanda rait pada kotak semak untuk [Network device]  $\blacksquare$ . Kemudian, klik [Settings...] **.**. **5**

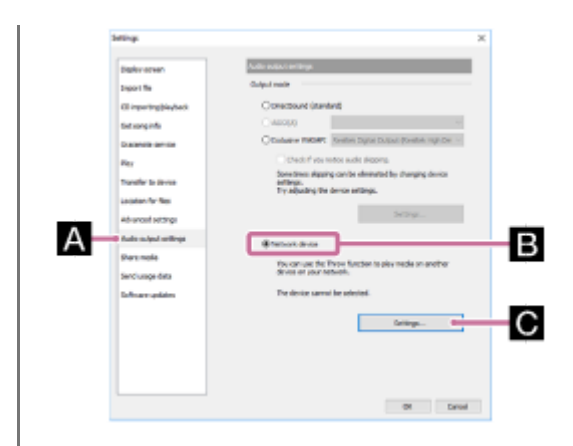

**Pilih [MHC-V90DWxxxxxx (Sony Corporation)] daripada senarai di bawah [Select network device]. Kemudian, klik [OK] untuk menutup skrin.**

**Pilih sebuah lagu untuk dimainkan dan laraskan kelantangan.**

Lagu terpilih akan kedengaran daripada sistem audio rumah.

#### **Nota**

**6**

**7**

- Sebelum mendengar muzik, sambung telefon pintar/iPhone anda yang dipasang dengan SongPal kepada rangkaian yang sama seperti yang digunakan oleh sistem audio rumah dan PC.
- Sistem audio rumah boleh memainkan fail format MP3, WMA, AAC, WAV, FLAC, ALAC, AIFF, dan DSD (hanya fail AAC dengan  $\alpha$ sambungan ".m4a," ".mp4," atau ".3gp" dapat dimainkan). Walaupun kadar bit dan format fail disokong, main semula bagi semua fail tidak dijamin. Mungkin ada perubahan spesifikasi.
- Fail dengan perlindungan hak cipta DRM (Pengurusan Hak Digital) tidak boleh dimainkan pada sistem audio rumah. Untuk menyemak sama ada fail WMA dilindungi oleh DRM, klik kanan fail pada PC. Jika ada tab [License], fail dilindungi hak cipta DRM.
- Apabila anda mendengar muzik melalui rangkaian rumah, ia mungkin mengambil sedikit masa untuk bermula, kerana setiap peranti serasi DLNA perlu mengecam komponen yang sedang digunakan.
- Sesetengah kandungan mungkin tidak boleh dimainkan dengan produk yang disahkan DLNA.

<span id="page-22-0"></span>Home Audio System MHC-V90DW

# **Mendengar muzik di PC melalui rangkaian ("Sony | Music Center for PC" dengan operasi SongPal)**

Anda boleh berkongsi muzik di PC anda (fungsi pelayan) dengan aplikasi percuma "Sony | Music Center for PC" yang terpasang pada PC anda.

Anda boleh mendengar muzik di PC anda daripada sistem audio rumah melalui rangkaian Wi-Fi dengan menggunakan SongPal yang dipasang pada telefon pintar, iPhone anda dan lain-lain sebagai pengawal DLNA.

Pasang atau kemas kini versi terbaru "Sony | Music Center for PC" pada PC anda terlebih dahulu. Capai laman web berikut untuk memuat turun aplikasi. Anda mungkin perlu membayar yuran komunikasi, bergantung pada kontrak Internet anda.

### <http://www.sony.net/smc4pc/>

**1**

**2**

**5**

Untuk butiran cara memasang aplikasi, ikuti arahan di laman web. Spesifikasi dan reka bentuk aplikasi boleh berubah tanpa notis.

## **Sambungkan sistem audio rumah, PC dan telefon pintar iPhone dan lain-lain dengan SongPal dipasang kepada rangkaian yang sama.**

Sambungkan sistem audio rumah, PC dan telefon pintar iPhone dan lain-lain kepada SSID penghala wayarles yang sama.

Penunjuk NETWORK menyala putih apabila sistem audio rumah disambungkan kepada rangkaian anda.

## **Sentuh kekunci NETWORK pada sistem audio rumah.**

Sistem audio rumah memasuki fungsi NETWORK.

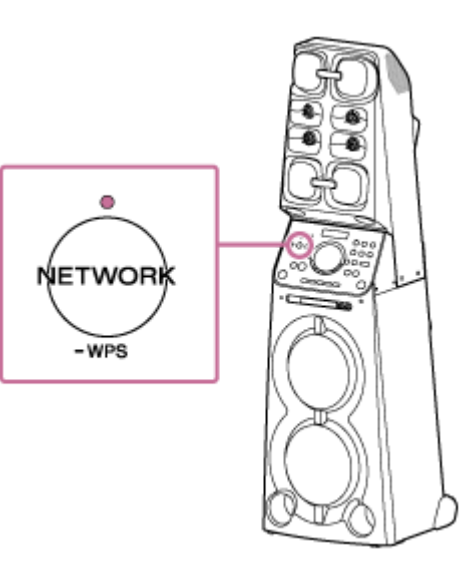

**3 Mulakan "Sony | Music Center for PC" yang dipasang pada PC.**

**4 Pilih [Settings] daripada menu [Tools].**

Klik [Share media] **A** dan tambahkan tanda rait pada kotak semak untuk [Share media with local network **device] . Kemudian, masukkan nama pustaka rawak dalam kotak teks untuk [Library name:] . Klik [OK] untuk menutup skrin.**

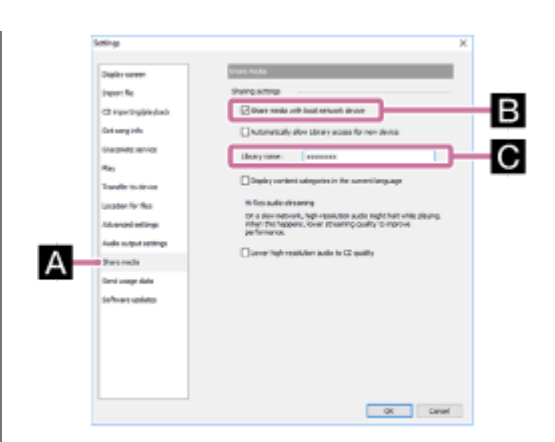

Untuk butiran tentang prosedur, rujuk [How to use] pada laman web sokongan "Sony | Music Center for PC". <http://www.sony.net/smc4pc/>

## **Mulakan SongPal untuk memilih muzik pada PC.**

Ketik [SongPal] pada telefon pintar, iPhone anda dan lain-lain.

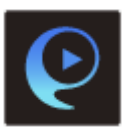

**6**

## **7 Ketik [MHC-V90DW].**

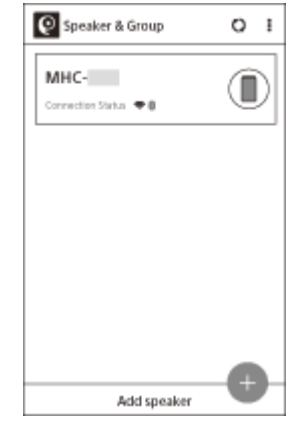

**8 Ketik [Home Network].**

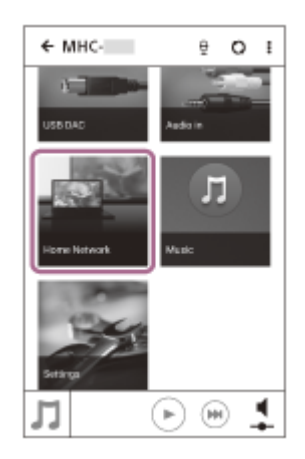

Ketik nama perpustakaan yang ditandakan dalam langkah **daripada senarai pelayan yang muncul pada skrin. 9**

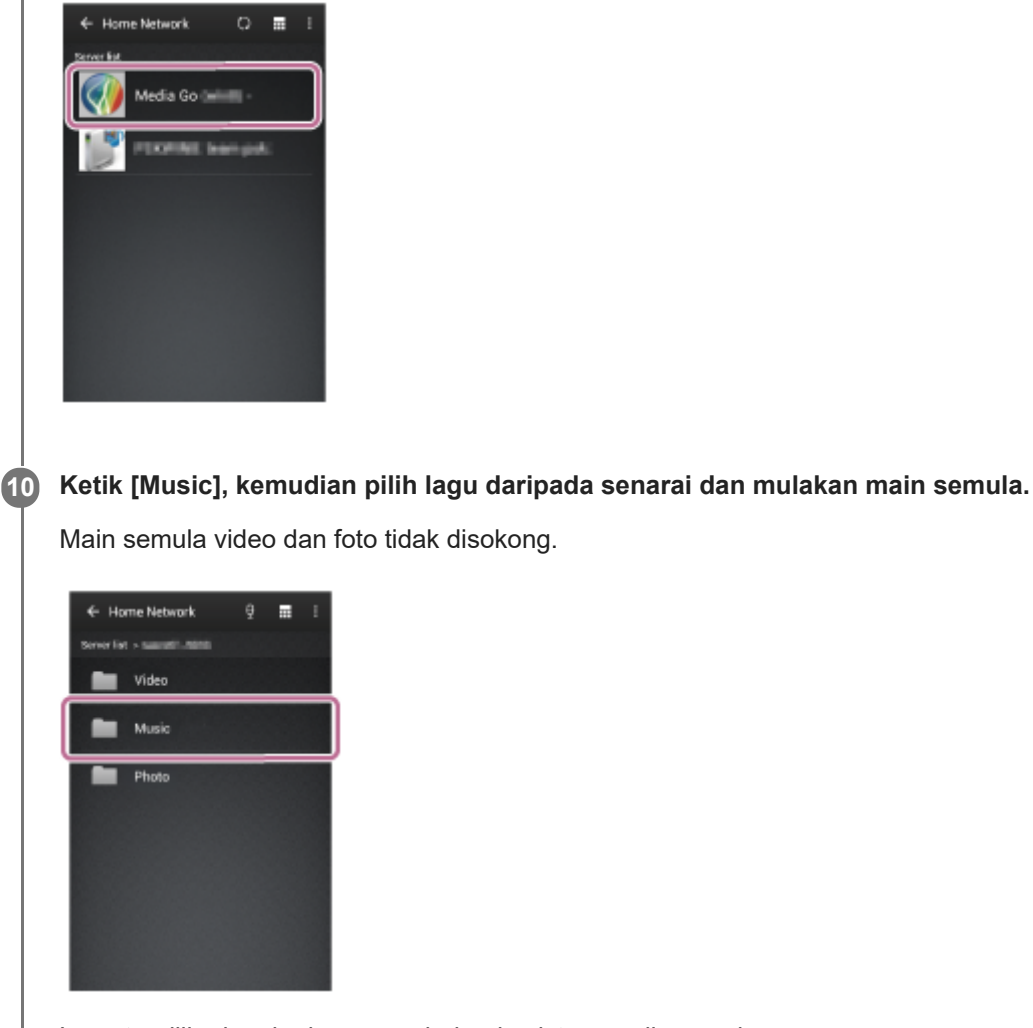

Lagu terpilih akan kedengaran daripada sistem audio rumah.

**11 Laraskan kelantangan menggunakan SongPal.**

#### **Nota**

- Sistem audio rumah boleh memainkan fail format MP3, WMA, AAC, WAV, FLAC, ALAC, AIFF, dan DSD (hanya fail AAC dengan sambungan ".m4a," ".mp4," atau ".3gp" dapat dimainkan). Walaupun kadar bit dan format fail disokong, main semula bagi semua fail tidak dijamin. Mungkin ada perubahan spesifikasi.
- Fail dengan perlindungan hak cipta DRM (Pengurusan Hak Digital) tidak boleh dimainkan pada sistem audio rumah. Untuk menyemak sama ada fail WMA dilindungi oleh DRM, klik kanan fail pada PC. Jika ada tab [License], fail dilindungi hak cipta DRM.
- Apabila anda mendengar muzik melalui rangkaian rumah, ia mungkin mengambil sedikit masa untuk bermula, kerana setiap peranti serasi DLNA perlu mengecam komponen yang sedang digunakan.
- Sesetengah kandungan mungkin tidak boleh dimainkan dengan produk yang disahkan DLNA.

<span id="page-25-0"></span>Home Audio System MHC-V90DW

# **Mendengar muzik dengan aplikasi Music (Xperia)**

Menggunakan aplikasi Music, anda boleh memainkan muzik yang disimpan dalam Xperia. Lakukan yang berikut sebelum bermula.

- Aplikasi Music sedia pasang dalam Xperia anda.
- Operasi aplikasi Music tertakluk kepada perubahan tanpa notis. Untuk butiran tentang cara menggunakan aplikasi Muzik, rujuk arahan pengendalian yang dibekalkan dengan Xperia.
- Xperia anda mungkin perlu menyahdayakan [Auto-select wireless option] [Throw settings]. Untuk butiran, rujuk panduan pengguna Xperia.
- Kemas kini Android OS pada Xperia anda kepada versi terkini sebelum menggunakannya dengan sistem audio rumah.

### **Petua**

**1**

**2**

Bergantung pada model, aplikasi muzik yang dipasang dalam Xperia mungkin dipanggil sebagai Music atau WALKMAN.

## **Sambungkan sistem audio rumah dan Xperia kepada rangkaian yang sama.**

Sambungkan sistem audio rumah dan Xperia anda kepada SSID penghala wayarles yang sama. Penunjuk NETWORK menyala putih apabila sistem audio rumah disambungkan kepada rangkaian anda.

# **Sentuh kekunci NETWORK pada sistem audio rumah.**

Sistem audio rumah memasuki fungsi NETWORK.

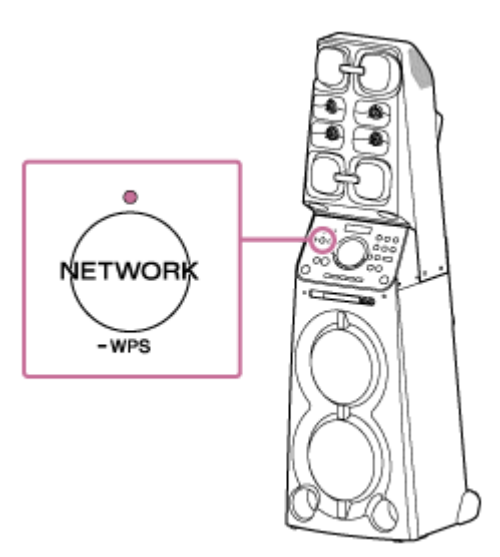

Sistem audio rumah juga boleh ditukar kepada fungsi NETWORK secara automatik dan bukan dengan menyentuh kekunci NETWORK, dengan memilih sistem audio rumah dalam menu aplikasi Music pada Xperia, kemudian memainkan semula muzik.

**3 Mulakan [Music] pada Xperia anda.**

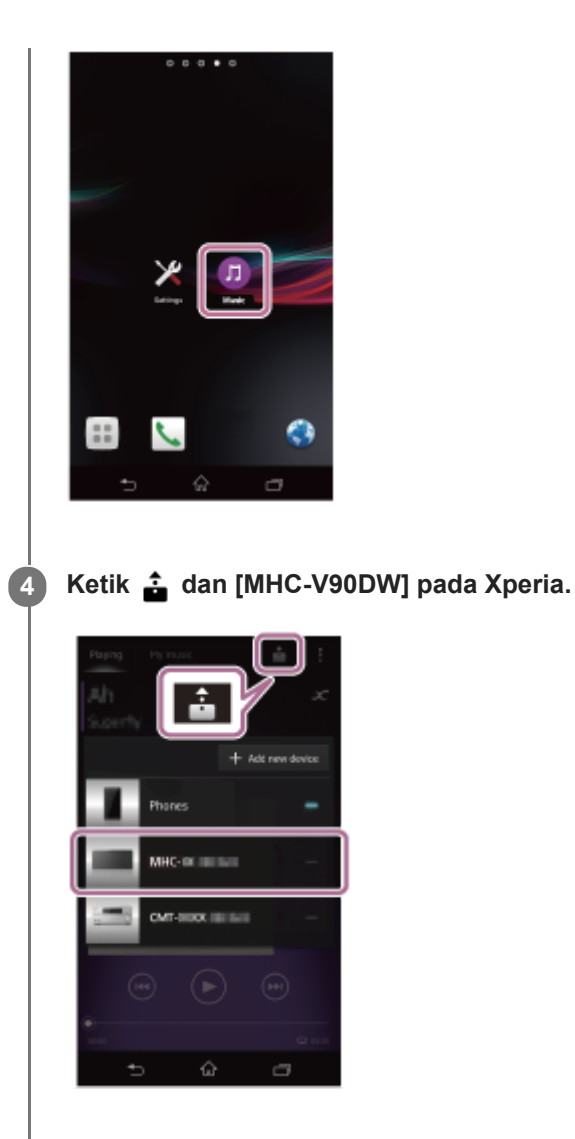

#### **Mula mainkan semula muzik pada Xperia dan laraskan kelantangan. 5**

Muzik akan kedengaran daripada sistem audio rumah. Jika main semula tidak bermula, jalankan proses semula dari langkah ...

## **Petua**

- Rujuk arahan pengendalian Xperia anda untuk butiran.
- Untuk butiran tentang penggunaan Android OS, rujuk Bantuan Android OS.

<span id="page-27-0"></span>Home Audio System MHC-V90DW

# **DLNA (Digital Living Network Alliance)**

Anda boleh mendengar muzik yang disimpan dalam pelayan DLNA (seperti PC) pada rangkaian rumah menggunakan sistem audio rumah.

Dengan menyambung peranti digital yang serasi DLNA antara satu sama lain dalam rangkaian, anda boleh memainkan semula muzik yang disimpan dalam pelayan DLNA dengan menggunakan pengawal DLNA. Untuk menggunakan PC sebagai pelayan atau pengawal DLNA, anda perlu menetapkan PC.

# **Untuk mendengar muzik di pelayan DLNA (PC dan lain-lain) dengan mengendalikan telefon pintar, iPhone dan lain-lain.**

Muat turun SongPal ke telefon pintar, iPhone anda dan lain-lain.

Aplikasi ini menyediakan persediaan sambungan Wi-Fi dengan sistem audio rumah dan membolehkan anda untuk memilih/memainkan muzik dalam pelayan DLNA (seperti PC).

Untuk butiran, lihat ["Mendengar muzik di PC melalui rangkaian \("Sony | Music Center for PC" dengan operasi SongPal\)"](#page-22-0).

# **Untuk mendengar muzik dalam pelayan DLNA menggunakan PC anda sebagai pengawal**

Anda boleh memainkan semula muzik yang disimpan dalam pelayan DLNA dengan mengendalikan PC anda. Mulakan Windows Media Player di PC anda, kemudian main semula muzik dengan menggunakan fungsi "Play To" (Windows 8.1/Windows 7).

Ikuti arahan pada skrin PC untuk mengendalikan.

Untuk menggunakan PC sebagai pelayan atau pengawal DLNA, anda perlu menetapkan PC.

Untuk butiran, lihat "Menetapkan PC anda sebagai pelayan dan pengawal DLNA ([Windows 8.1\)](#page-9-0)/([Windows 7](#page-14-0))",

["Mendengar muzik di PC melalui rangkaian \(Windows Media Player\) \(](#page-20-0)[Windows 8.1](#page-11-0)[\)/\(](#page-20-0)[Windows 7](#page-17-0)[\)/\("Sony | Music Center](#page-20-0) for PC")".

## **Nota**

- Sistem audio rumah boleh memainkan fail format MP3, Linear PCM, WMA, AAC, WAV, FLAC, ALAC dan AIFF (hanya fail AAC dengan sambungan ".m4a", ".mp4" atau ".3gp" boleh dimainkan). Walaupun kadar bit dan format fail disokong, main semula bagi semua fail tidak dijamin.
- Fail dengan perlindungan hak cipta DRM (Pengurusan Hak Digital) tidak boleh dimainkan pada sistem audio rumah. Untuk menyemak sama ada fail WMA dilindungi oleh DRM, klik kanan fail pada PC.
- Apabila anda mendengar muzik melalui rangkaian rumah, ia mungkin mengambil sedikit masa untuk bermula, kerana setiap peranti serasi DLNA perlu mengecam komponen yang sedang digunakan.
- Sesetengah kandungan mungkin tidak boleh dimainkan dengan produk yang disahkan DLNA.

**2**

**3**

**4**

<span id="page-28-0"></span>[Panduan Bantuan](#page-0-0)

Home Audio System MHC-V90DW

# **Menyambung kepada rangkaian berwayar**

Bahagian ini menerangkan cara untuk menyambung sistem audio rumah kepada penghala wayarles dengan kabel LAN (tidak dibekalkan), kemudian cara untuk menyambung penghala kepada PC. Biasanya tetapan DHCP ditetapkan kepada ON apabila anda menyambung PC anda kepada rangkaian. Lakukan yang berikut sebelum bermula.

Tetapkan tetapan DHCP PC anda kepada ON.

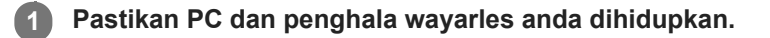

**Sambungkan penghala wayarles kepada port LAN sistem audio rumah dengan kabel LAN (tidak dibekalkan).**

**Sambungkan penghala wayarles kepada PC anda menggunakan kabel LAN lain (tidak dibekalkan), atau sambungan Wi-Fi.**

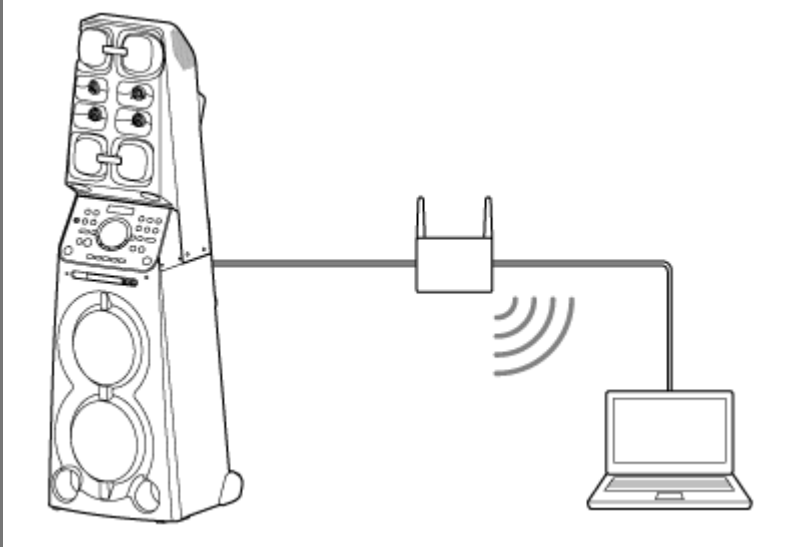

## **Hidupkan sistem audio rumah.**

Penunjuk kuasa menyala hijau, kemudian penunjuk NETWORK mula berkelip putih. Tunggu kira-kira 2 minit (dalam sesetengah keadaan, 4 atau 5 minit) sehingga menyala pada paparan. Apabila sambungan selesai, penunjuk NETWORK berubah daripada berkelip menjadi kekal menyala putih.

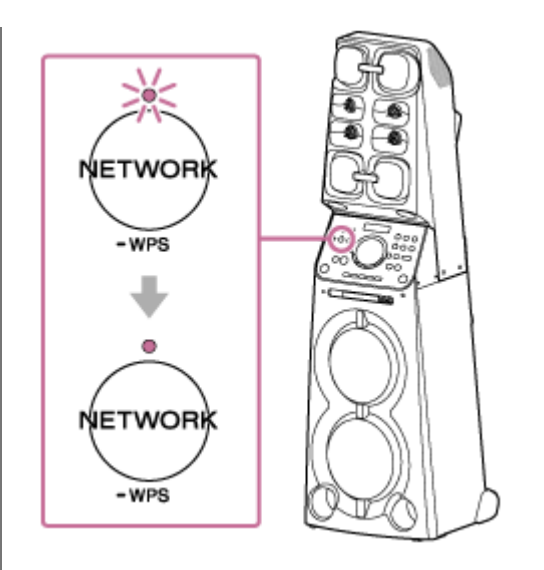

#### **Petua**

Apabila anda menyambungkan sistem audio rumah kepada PC untuk kali pertama, ia mengambil masa kira-kira empat atau lima minit sehingga penunjuk NETWORK berhenti berkelip dan kekal menyala putih.

#### **Nota**

Apabila anda menyambungkan sistem audio rumah kepada rangkaian buat kali pertama selepas pembelian atau selepas anda menetapkan semula sistem audio rumah, mod siap sedia BLUETOOTH/Rangkaian dihidupkan secara automatik.

**1**

**3**

<span id="page-30-0"></span>[Panduan Bantuan](#page-0-0)

Home Audio System MHC-V90DW

# **Menyambungkan sistem audio rumah kepada rangkaian Wi-Fi menggunakan PC yang disambungkan secara wayarles (Modern UI)**

Ambil perhatian bahawa sistem audio rumah perlu ditetapkan semula kepada lalai kilang untuk sambungan ini. Semua maklumat pendaftaran (berpasangan) peranti BLUETOOTH ® dihapuskan. Untuk menggunakan sambungan BLUETOOTH selepas itu, hapuskan semua maklumat pasangan pada PC, dan kemudian tetapkan pasangan semula. Bahagian ini menerangkan cara untuk menyambung Modern UI PC dan sistem audio rumah secara wayarles, kemudian cara untuk menyambung sistem audio rumah kepada penghala wayarles, menggunakan PC. Lakukan yang berikut sebelum bermula.

- Putuskan sambungan kabel LAN (tidak dibekalkan) daripada sistem audio rumah.
- Letakkan sistem audio rumah lebih dekat dengan penghala wayarles.
- Cari SSID (nama rangkaian wayarles) dan kekunci penyulitan (WEP atau WPA), yang diperlukan untuk menyediakan rangkaian Wi-Fi. Kekunci penyulitan mengehadkan capaian kepada peranti dalam rangkaian. Ia digunakan untuk menjadikan komunikasi antara peranti yang bersambung kepada penghala wayarles atau titik capaian lebih selamat.

# **Simpan nama rangkaian Wi-Fi (SSID) dan kata laluan (kekunci penyulitan) penghala wayarles untuk rujukan.**

Untuk butiran, rujuk arahan pengendalian yang dibekalkan dengan penghala wayarles anda.

# **2 Tetapkan semula sistem audio rumah dengan menggunakan alat kawalan jauh.**

- **1.** Cabut palam kord kuasa AC, kemudian masukkannya semula.
- **2.** Tekan butang (kuasa) untuk menghidupkan sistem audio rumah.
- **3.** Tekan butang OPTIONS.
- **4.** Tekan butang  $\blacktriangle$  /  $\blacktriangleright$  berulang kali untuk memilih [SYSTEM], kemudian tekan butang  $\dashv$  (enter).
- **5.** Tekan butang  $\blacklozenge$  /  $\blacktriangleright$  berulang kali untuk memilih [RESET], kemudian tekan butang  $\lvert \cdot \rvert$  (enter).
- 6. Tekan butang  $\bigoplus$  /  $\bigoplus$  berulang kali untuk memilih [YES], kemudian tekan butang  $\bigoplus$  (enter). [RESET] muncul pada paparan. Tetapan sistem audio rumah kembali kepada lalai kilang, dan tetapan rangkaian dan semua maklumat pendaftaran (berpasangan) peranti BLUETOOTH akan dihapuskan.

## **Hidupkan sistem audio rumah.**

Penunjuk kuasa menyala hijau.

## **4 Sambungkan sistem audio rumah kepada PC.**

Gerakkan penuding tetikus ke sudut atas kanan (atau bawah kanan) skrin Start untuk memaparkan azimat, **1.** kemudian pilih [Settings]. Jika menggunakan panel sentuh, paparkan azimat dengan meleret dari sebelah kanan skrin ke tengah, kemudian pilih [Settings].

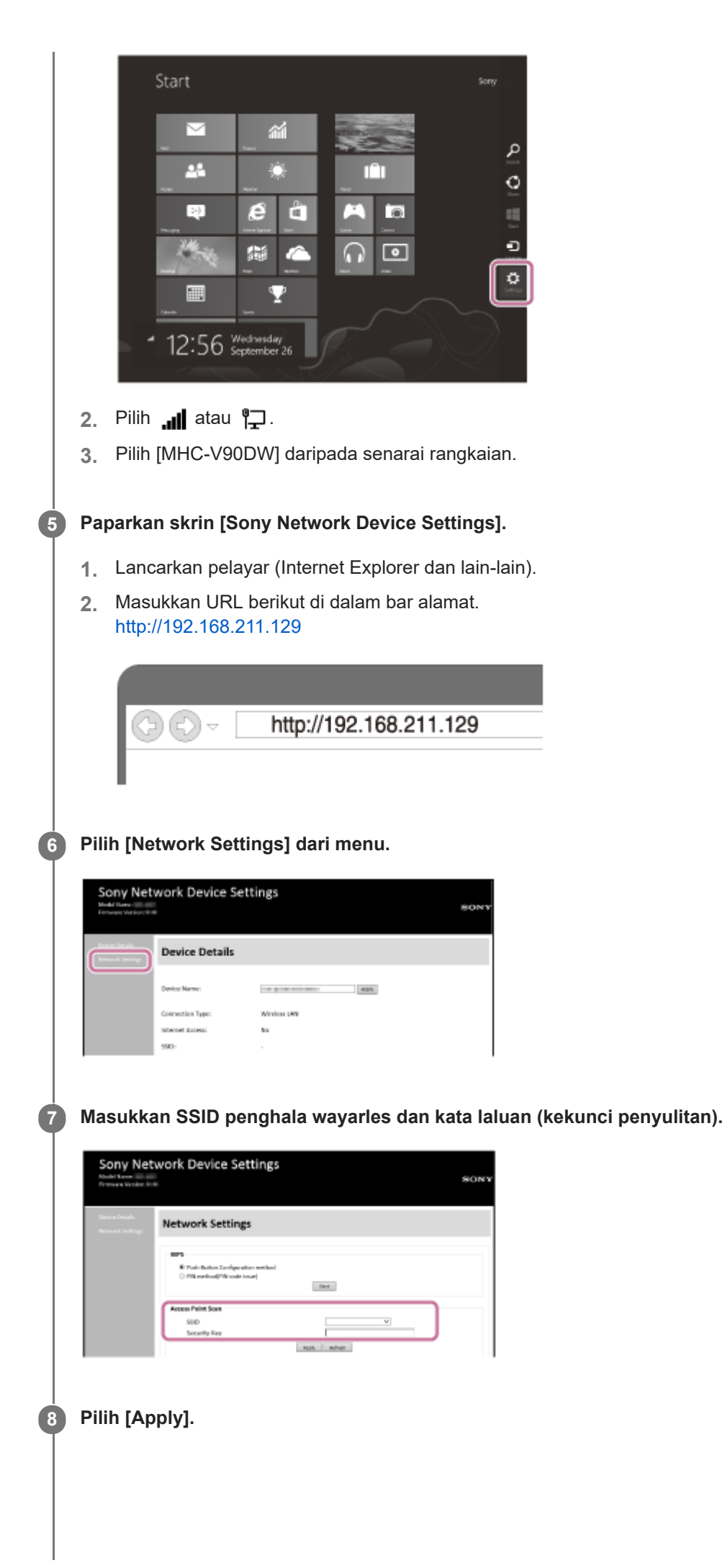

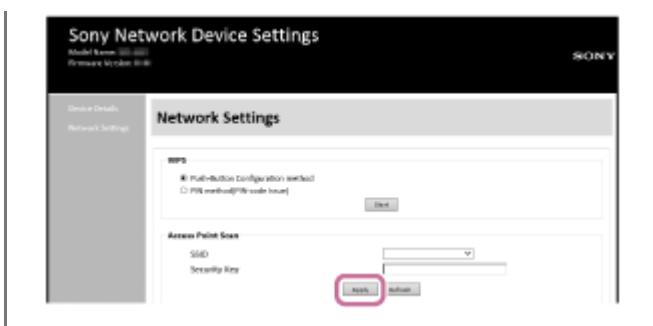

# **Pastikan penunjuk NETWORK menyala putih.**

Apabila sambungan Wi-Fi selesai, penunjuk NETWORK menyala putih. Ia mengambil masa kira-kira 2 minit (dalam sesetengah keadaan, 4 atau 5 minit).

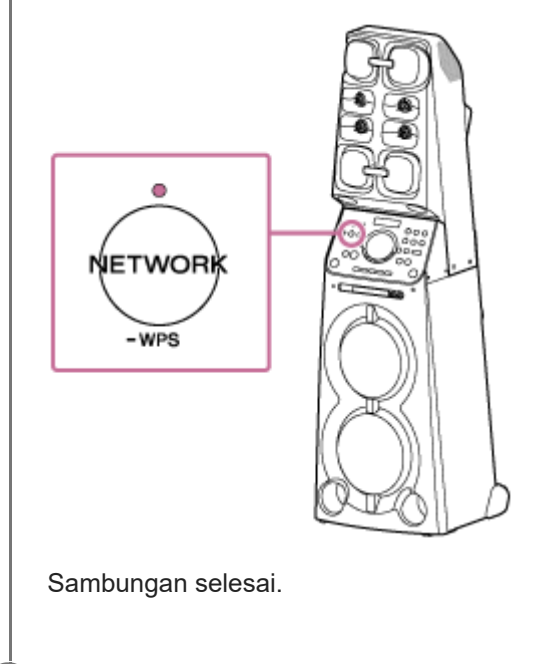

**10 Sambungkan PC kepada penghala wayarles yang akan digunakan.**

#### **Petua**

**9**

- Jika anda ingin menetapkan alamat IP yang tetap, tetapkan dalam skrin dalam langkah  $\Omega$  di atas.
- Apabila sambungan sistem audio rumah kepada rangkaian Wi-Fi anda telah selesai, sambung PC anda kepada destinasi yang sebelumnya atau penghala wayarles anda.

#### **Nota**

- Prosedur ini perlu dilengkapkan dalam masa 30 minit. Jika anda tidak dapat menyiapkan dalam masa 30 minit, mula semula dari langkah  $\bigcirc$ .
- Sehingga anda selesai membuat tetapan rangkaian Wi-Fi, ia tidak akan dilindungi. Rangkaian Wi-Fi akan dilindungi semula selepas menetapkan keselamatan Wi-Fi.
- Apabila anda menyambungkan sistem audio rumah kepada rangkaian Wi-Fi buat pertama kalinya selepas pembelian, mod siap sedia BLUETOOTH/Rangkaian dihidupkan secara automatik.

**1**

**3**

<span id="page-33-0"></span>[Panduan Bantuan](#page-0-0)

Home Audio System MHC-V90DW

# **Menyambung kepada rangkaian Wi-Fi menggunakan PC yang disambungkan secara wayarles (Windows 7/Windows 8.1)**

Ambil perhatian bahawa sistem audio rumah perlu ditetapkan semula kepada lalai kilang untuk sambungan ini. Semua maklumat pendaftaran (berpasangan) peranti BLUETOOTH dihapuskan. Untuk menggunakan sambungan BLUETOOTH selepas itu, hapuskan semua maklumat pasangan pada PC, dan kemudian tetapkan pasangan semula. Bahagian ini menerangkan cara untuk menyambung PC Windows 7 atau Windows 8.1 dan sistem audio rumah secara wayarles, kemudian cara untuk menyambung sistem audio rumah kepada penghala wayarles, menggunakan PC. Lakukan yang berikut sebelum bermula.

- Putuskan sambungan kabel LAN (tidak dibekalkan) daripada sistem audio rumah.
- Letakkan sistem audio rumah lebih dekat dengan penghala wayarles.
- Cari SSID (nama rangkaian wayarles) dan kekunci penyulitan (WEP atau WPA), yang diperlukan untuk menyediakan rangkaian Wi-Fi. Kekunci penyulitan mengehadkan capaian kepada peranti dalam rangkaian. Ia digunakan untuk menjadikan komunikasi antara peranti yang bersambung kepada penghala wayarles dan titik capaian lebih selamat.

# **Simpan nama rangkaian Wi-Fi (SSID) dan kata laluan (kekunci penyulitan) penghala wayarles untuk rujukan.**

Untuk butiran, rujuk arahan pengendalian yang dibekalkan dengan penghala wayarles anda.

# **2 Tetapkan semula sistem audio rumah dengan menggunakan alat kawalan jauh.**

- **1.** Cabut palam kord kuasa AC, kemudian masukkannya semula.
- **2.** Tekan butang (kuasa) untuk menghidupkan sistem audio rumah.
- **3.** Tekan butang OPTIONS.
- **4.** Tekan butang  $\blacktriangle$  /  $\blacktriangleright$  berulang kali untuk memilih [SYSTEM], kemudian tekan butang  $\dashv$  (enter).
- **5.** Tekan butang  $\blacklozenge$  /  $\blacktriangleright$  berulang kali untuk memilih [RESET], kemudian tekan butang  $\lvert \cdot \rvert$  (enter).

## 6. Tekan butang  $\bigoplus$  /  $\bigoplus$  berulang kali untuk memilih [YES], kemudian tekan butang  $\bigoplus$  (enter). [RESET] muncul pada paparan. Tetapan sistem audio rumah kembali kepada lalai kilang, dan tetapan rangkaian dan semua maklumat pendaftaran (berpasangan) peranti BLUETOOTH akan dihapuskan.

# **Hidupkan sistem audio rumah.**

Penunjuk kuasa menyala hijau.

## **4 Sambungkan sistem audio rumah kepada PC.**

- **1.** Bagi Windows 8.1, klik atau ketik desktop pada skrin Start.
- **2.** Pilih **II** atau  $\Box$  pada bahagian bawah kanan skrin.

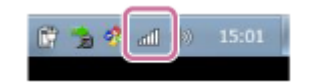

**3.** Pilih [MHC-V90DW] daripada senarai rangkaian.

**5 Paparkan skrin [Sony Network Device Settings].**

- **1.** Lancarkan pelayar (Internet Explorer dan lain-lain).
- Masukkan URL berikut di dalam bar alamat. [http://192.168.211.129](http://192.168.211.129/) **2.**

 $\overline{\mathcal{L}}$ 

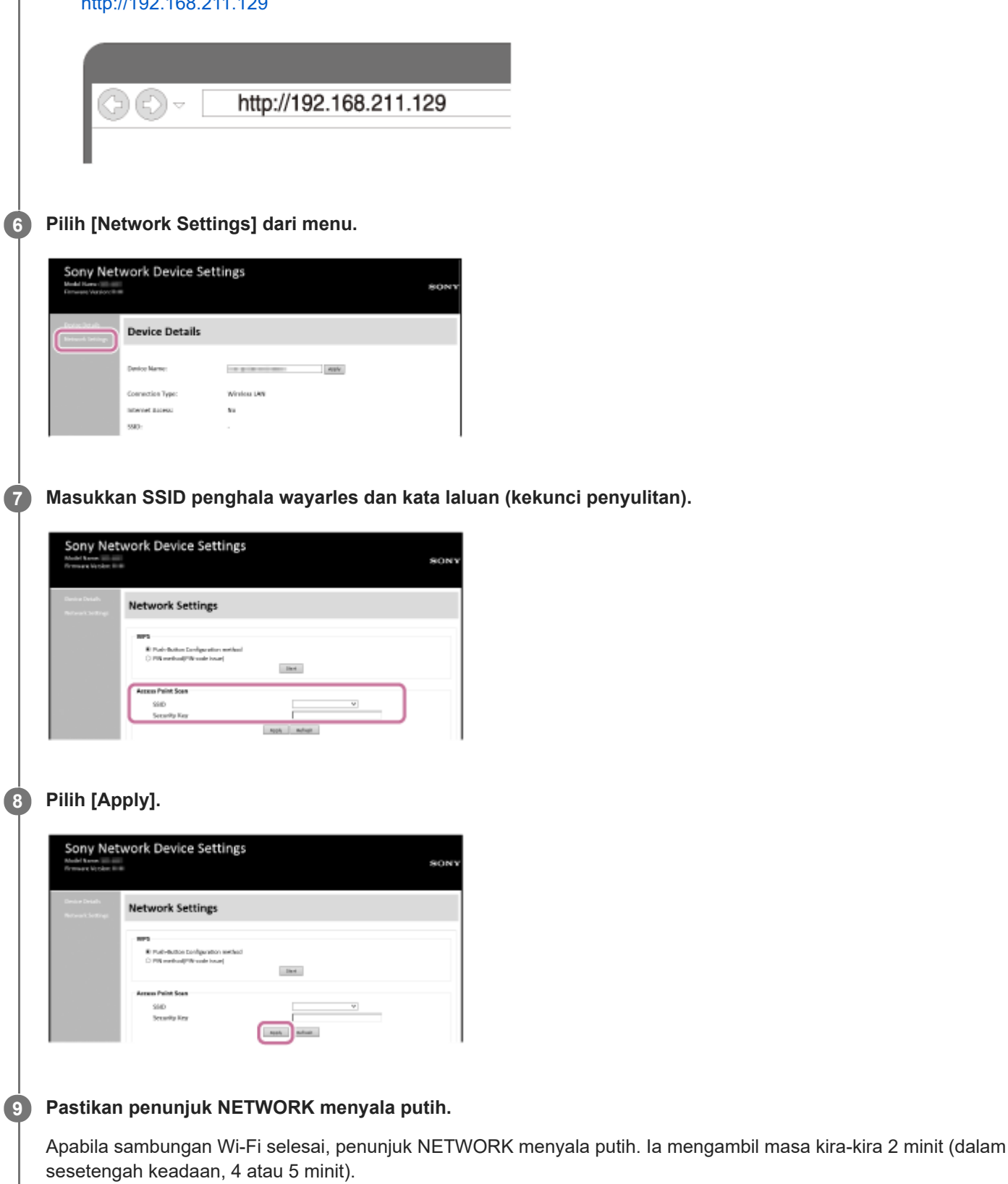

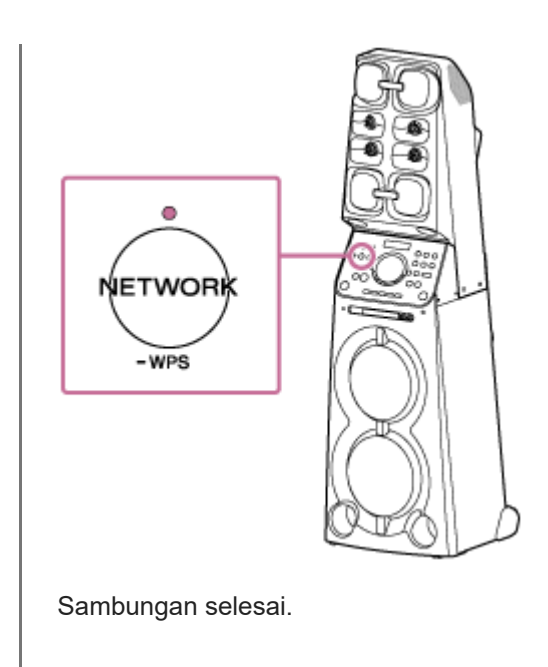

**10 Sambungkan PC kepada penghala wayarles yang akan digunakan.**

#### **Petua**

- Jika anda ingin menetapkan alamat IP yang tetap, tetapkan dalam skrin dalam langkah di atas.
- Apabila sambungan sistem audio rumah kepada rangkaian Wi-Fi anda telah selesai, sambung PC anda kepada destinasi yang sebelumnya atau penghala wayarles anda.

#### **Nota**

- Prosedur ini perlu dilengkapkan dalam masa 30 minit. Jika anda tidak dapat menyiapkan dalam masa 30 minit, mula semula dari langkah @.
- Sehingga anda selesai membuat tetapan rangkaian Wi-Fi, ia tidak akan dilindungi. Rangkaian Wi-Fi akan dilindungi semula selepas menetapkan keselamatan Wi-Fi.
- Apabila anda menyambungkan sistem audio rumah kepada rangkaian Wi-Fi buat pertama kalinya selepas pembelian, mod siap sedia BLUETOOTH/Rangkaian dihidupkan secara automatik.

## <span id="page-36-0"></span>**SONY**

**1**

**3**

[Panduan Bantuan](#page-0-0)

Home Audio System MHC-V90DW

# **Menyambung kepada rangkaian Wi-Fi menggunakan PC yang disambungkan secara wayarles (Mac)**

Ambil perhatian bahawa sistem audio rumah perlu ditetapkan semula kepada lalai kilang untuk sambungan ini. Semua maklumat pendaftaran (berpasangan) peranti BLUETOOTH dihapuskan. Untuk menggunakan sambungan BLUETOOTH selepas itu, hapuskan semua maklumat pasangan pada Mac dan kemudian tetapkan pasangan semula. Bahagian ini menerangkan cara untuk menyambung Mac dan sistem audio rumah secara wayarles, kemudian cara untuk menyambung sistem audio rumah kepada penghala wayarles, menggunakan Mac. Lakukan yang berikut sebelum bermula.

- Putuskan sambungan kabel LAN (tidak dibekalkan) daripada sistem audio rumah.
- Letakkan sistem audio rumah lebih dekat dengan penghala wayarles.
- Cari SSID (nama rangkaian wayarles) dan kekunci penyulitan (WEP atau WPA), yang diperlukan untuk menyediakan rangkaian Wi-Fi. Kekunci penyulitan mengehadkan capaian kepada peranti dalam rangkaian. Ia digunakan untuk menjadikan komunikasi antara peranti yang bersambung kepada penghala wayarles dan titik capaian lebih selamat.

# **Simpan nama rangkaian Wi-Fi (SSID) dan kata laluan (kekunci penyulitan) penghala wayarles untuk rujukan.**

Untuk butiran, rujuk arahan pengendalian yang dibekalkan dengan penghala wayarles anda.

# **2 Tetapkan semula sistem audio rumah dengan menggunakan alat kawalan jauh.**

- **1.** Cabut palam kord kuasa AC, kemudian masukkannya semula.
- **2.** Tekan butang (kuasa) untuk menghidupkan sistem audio rumah.
- **3.** Tekan butang OPTIONS.
- **4.** Tekan butang  $\blacktriangle$  /  $\blacktriangleright$  berulang kali untuk memilih [SYSTEM], kemudian tekan butang  $\dashv$  (enter).
- **5.** Tekan butang  $\blacklozenge$  /  $\blacktriangleright$  berulang kali untuk memilih [RESET], kemudian tekan butang  $\lvert \cdot \rvert$  (enter).

# 6. Tekan butang  $\bigoplus$  /  $\bigoplus$  berulang kali untuk memilih [YES], kemudian tekan butang  $\bigoplus$  (enter). [RESET] muncul pada paparan. Tetapan sistem audio rumah kembali kepada lalai kilang, dan tetapan rangkaian dan semua maklumat pendaftaran (berpasangan) peranti BLUETOOTH akan dihapuskan.

# **Hidupkan sistem audio rumah.**

Penunjuk kuasa menyala hijau.

## **4 Sambungkan sistem audio rumah kepada Mac.**

- 1. Klik  $\bigcirc$  di bahagian atas skrin.
- **2.** Pilih [Open Network Preferences...].
- **3.** Pilih [MHC-V90DW] daripada senarai rangkaian.

## **5 Paparkan skrin [Sony Network Device Settings].**

- **1.** Lancarkan pelayar (Safari dan lain-lain).
- Masukkan URL berikut di dalam bar alamat. **2.** [http://192.168.211.129](http://192.168.211.129/)

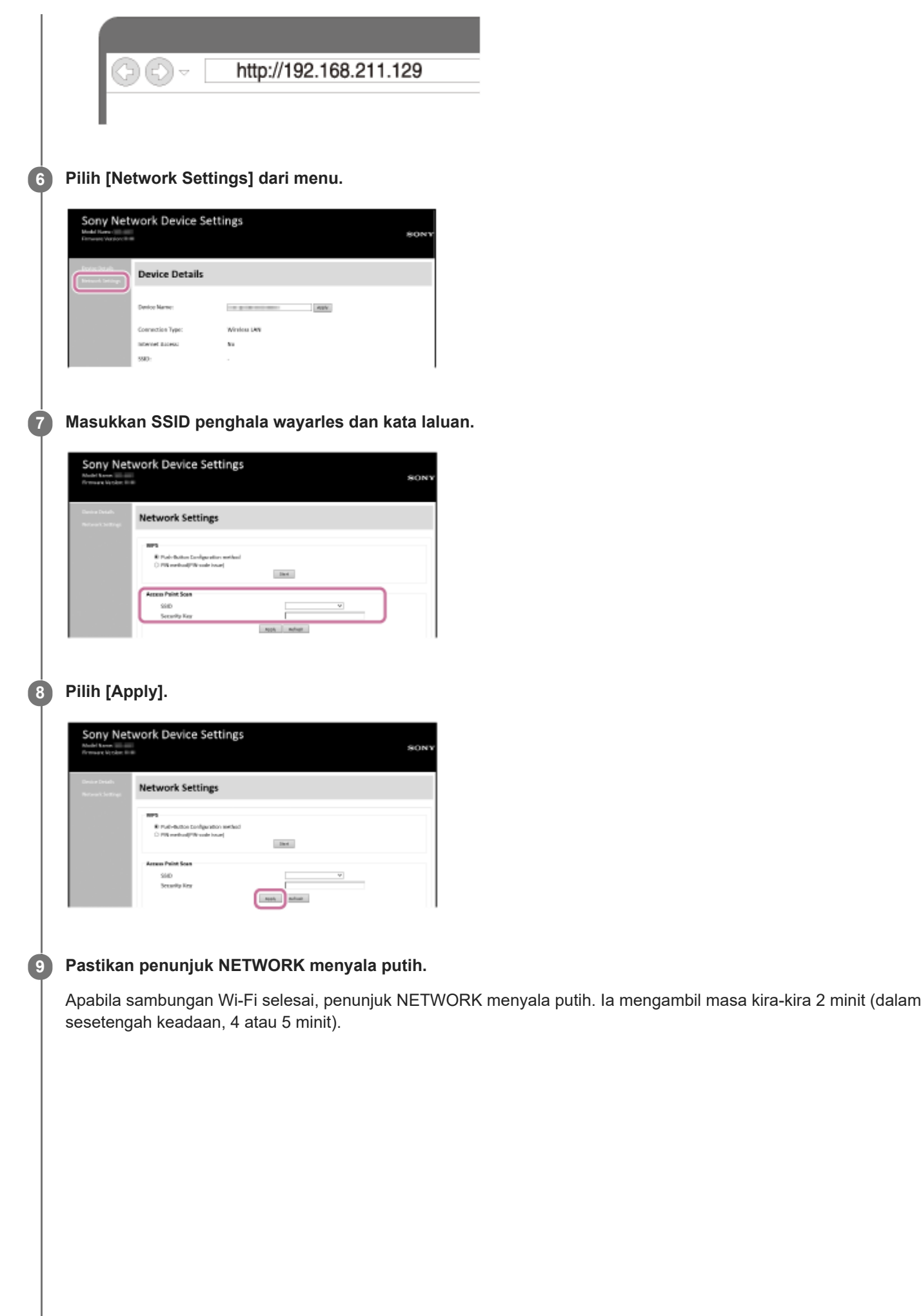

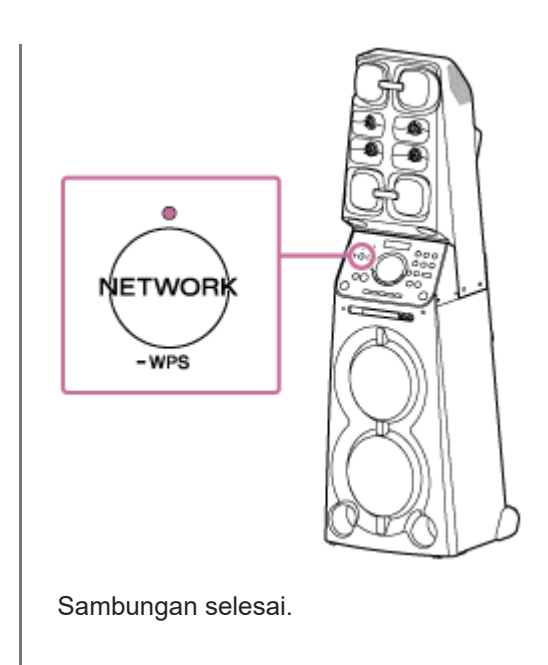

**10 Sambungkan Mac kepada penghala wayarles yang akan digunakan.**

#### **Petua**

- Jika anda ingin menetapkan alamat IP yang tetap, tetapkan dalam skrin dalam langkah di atas.
- Apabila sambungan sistem audio rumah kepada rangkaian Wi-Fi anda telah selesai, sambung PC anda kepada destinasi yang sebelumnya atau penghala wayarles anda.

#### **Nota**

- Prosedur ini perlu dilengkapkan dalam masa 30 minit. Jika anda tidak dapat menyiapkan dalam masa 30 minit, mula semula dari langkah @.
- Sehingga anda selesai membuat tetapan rangkaian Wi-Fi, ia tidak akan dilindungi. Rangkaian Wi-Fi akan dilindungi semula selepas menetapkan keselamatan Wi-Fi.
- Apabila anda menyambungkan sistem audio rumah kepada rangkaian Wi-Fi buat pertama kalinya selepas pembelian, mod siap sedia BLUETOOTH/Rangkaian dihidupkan secara automatik.

# <span id="page-39-0"></span>**SONY**

[Panduan Bantuan](#page-0-0)

Home Audio System MHC-V90DW

# **Menyambung kepada rangkaian Wi-Fi menggunakan iPhone/iPod touch**

Ambil perhatian bahawa sistem audio rumah perlu ditetapkan semula kepada lalai kilang untuk sambungan ini. Semua maklumat pendaftaran (berpasangan) peranti BLUETOOTH dihapuskan. Untuk menggunakan sambungan BLUETOOTH selepas itu, hapuskan semua maklumat pasangan pada iPhone/iPod touch dan kemudian tetapkan pasangan semula.

Jika iPhone/iPod touch ialah iOS 8 atau kemudian, sistem audio rumah boleh disambungkan kepada rangkaian Wi-Fi yang sama seperti iPhone/iPod touch. Tetapan rangkaian Wi-Fi sistem audio rumah dibuat oleh iPhone/iPod touch. Lakukan yang berikut sebelum bermula.

- Putuskan sambungan kabel LAN (tidak dibekalkan) daripada sistem audio rumah.
- Letakkan sistem audio rumah berhampiran penghala wayarles dan iPhone/iPod touch.
- Pastikan yang iPhone/iPod touch dikemas kini kepada iOS 8 atau lebih terkini.

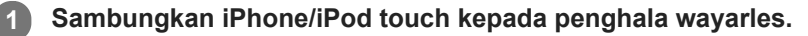

Sambungkannya kepada jalur 2,4 GHz (11b, 11g dan 11n) atau jalur 5 GHz (11a dan 11n). Sistem audio rumah tidak menyokong IEEE 802.11ac.

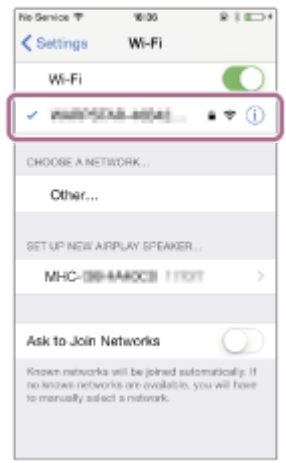

#### **2 Tetapkan semula sistem audio rumah dengan menggunakan alat kawalan jauh.**

- **1.** Cabut palam kord kuasa AC, kemudian masukkannya semula.
- **2.** Tekan butang (kuasa) untuk menghidupkan sistem audio rumah.
- **3.** Tekan butang OPTIONS.
- **4.** Tekan butang  $\blacktriangle$  /  $\blacktriangleright$  berulang kali untuk memilih [SYSTEM], kemudian tekan butang  $\dashv$  (enter).
- **5.** Tekan butang  $\blacklozenge$  /  $\blacktriangleright$  berulang kali untuk memilih [RESET], kemudian tekan butang  $\lvert \cdot \rvert$  (enter).
- 6. Tekan butang  $\bigoplus$  /  $\bigoplus$  berulang kali untuk memilih [YES], kemudian tekan butang  $\bigoplus$  (enter). [RESET] muncul pada paparan.

Tetapan sistem audio rumah kembali kepada lalai kilang, dan tetapan rangkaian dan semua maklumat pendaftaran (berpasangan) peranti BLUETOOTH akan dihapuskan.

#### **Hidupkan sistem audio rumah.**

**3**

Penunjuk kuasa menyala hijau.

**4 Cari sistem audio rumah pada iPhone/iPod touch.**

- **1.** Ketik [Settings].
- **2.** Ketik [MHC-V90DW] daripada senarai.

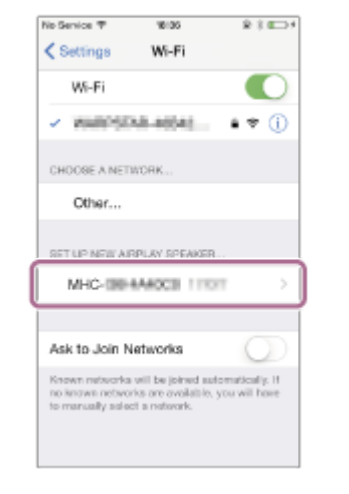

# **Lakukan tetapan rangkaian Wi-Fi pada iPhone/iPod touch.**

Ikuti arahan pada skrin.

**5**

**6**

# **Pastikan penunjuk NETWORK menyala putih.**

Apabila sistem audio rumah disambungkan kepada rangkaian Wi-Fi yang sama dengan iPhone/iPod touch, penunjuk NETWORK menyala putih. Ia mengambil masa kira-kira 2 minit (dalam sesetengah keadaan, 4 atau 5 minit).

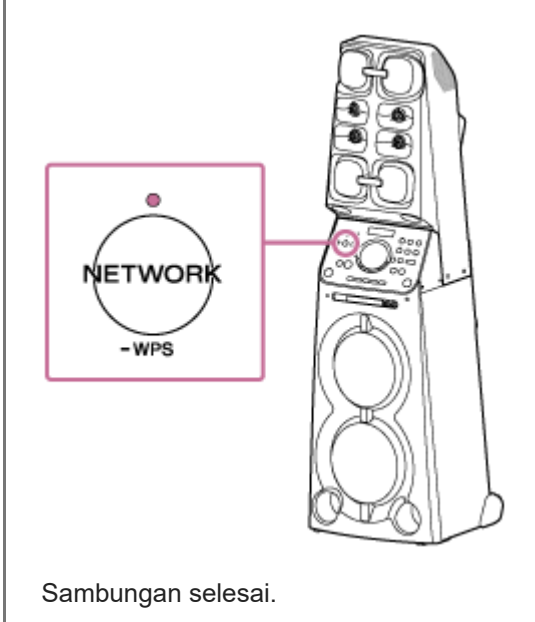

#### **Nota**

- Prosedur ini perlu dilengkapkan dalam masa 30 minit. Jika anda tidak dapat menyiapkan dalam masa 30 minit, mula semula dari langkah  $\bigcirc$ .
- Sehingga anda selesai membuat tetapan rangkaian Wi-Fi, ia tidak akan dilindungi. Rangkaian Wi-Fi akan dilindungi semula selepas menetapkan keselamatan Wi-Fi.
- Apabila anda menyambungkan sistem audio rumah kepada rangkaian Wi-Fi buat pertama kalinya selepas pembelian, mod siap sedia BLUETOOTH/Rangkaian dihidupkan secara automatik.

<span id="page-42-0"></span>Home Audio System MHC-V90DW

# **Mengemas kini perisian sedia pasang**

Apabila versi baru perisian dikeluarkan, anda boleh mengemas kini perisian sedia pasang sistem audio utama anda dengan menggunakan kaedah berikut.

Dengan mengemas kini perisian, ciri-ciri baru akan ditambah dan membolehkan anda menikmati penggunaan yang lebih mudah dan stabil.

[Kaedah kemas kini 1: Kemas kini automatik melalui Internet](#page-43-0)

Apabila sistem audio utama disambungkan kepada Internet, ia boleh mengesan versi perisian baru dan mengemas kini secara automatik apabila anda tidak menggunakan sistem audio utama. Ciri ini memerlukan tetapan sistem audio utama dibuat.

- [Kaedah kemas kini 2: Kemas kini manual melalui Internet](#page-45-0) Apabila sistem audio utama disambungkan kepada Internet, ia boleh mengesan versi perisian baru dan jika ditemui, [UPDATE] menyala pada paparan untuk memaklumkan anda. Ini adalah tetapan lalai.
- [Kaedah kemas kini 3: Kemas kini manual melalui pemacu kilat USB](#page-47-0)

Apabila sistem audio utama tidak disambungkan kepada Internet, gunakan PC atau peranti lain untuk memuat turun fail kemas kini, kemudian pasangnya pada sistem audio utama.

### **Petua**

[UPDATE] pada paparan dipadamkan dan sistem audio utama memasuki mod siap sedia atau mod siap sedia BLUETOOTH/Rangkaian secara automatik apabila pengemaskinian selesai. Apabila sistem audio utama dihidupkan buat pertama kali selepas mengemas kini, [UPDATED] muncul pada paparan.

<span id="page-43-0"></span>Home Audio System MHC-V90DW

# **Kaedah kemas kini 1: Kemas kini automatik melalui Internet**

Apabila anda menggunakan sistem audio utama semasa bersambung kepada Internet melalui rangkaian berwayar atau Wi-Fi, sistem audio utama boleh mengemas kini kepada perisian terkini secara automatik. Ciri ini dinyahdaya secara lalai.

# **Untuk mengemas kini perisian secara automatik**

- Lancarkan SongPal di telefon pintar, iPhone anda dan lain-lain, dan tetapkan [System] dalam menu [Settings]. Ciri kemas kini perisian automatik ([Auto Update]) sistem audio utama diaktifkan. Jika [Auto Update] dinyahdaya, ubah tetapan untuk mendayakan.
- Kemas kini dijalankan apabila anda tidak menggunakan sistem audio utama, seperti ketika tengah malam atau apabila sistem audio utama dalam mod siap sedia. Semasa kemas kini, maklumat kemajuan kemas kini muncul pada paparan dan [UPDATED] muncul pada paparan apabila kemas kini selesai. Apabila sistem audio utama dihidupkan buat pertama kali selepas mengemas kini, [UPDATED] muncul pada paparan.

# **Untuk menyahaktifkan kemas kini automatik perisian**

- Nyahdayakan [Auto Update] dalam menu [Settings] dengan menggunakan SongPal yang dipasang di telefon pintar, iPhone dan lain-lain.
- Walau bagaimanapun, perisian mungkin masih akan dikemas kini secara automatik bagi perubahan kritikal, walaupun anda menyahdayakan fungsi ini.

# **Jika [NETWORK ERROR] atau [DOWNLOAD ERROR PUSH POWER] muncul pada paparan**

Kemas kini perisian telah gagal.

Jika sambungan rangkaian lemah, kemas kini mungkin gagal sebelum ia selesai. Sila lihat berikut untuk mengemas kini menggunakan pemacu kilat USB.

[Pengemaskinian manual melalui pemacu kilat USB \(apabila kemas kini melalui rangkaian gagal\)](#page-50-0)

#### **Petua**

- Jangan matikan sistem audio utama semasa mengemas kini.
- Apabila sistem audio utama disambungkan kepada Internet melalui rangkaian berwayar atau Wi-Fi, [UPDATE] menyala pada paparan apabila sistem audio utama mengesan versi perisian baru.
- Tanpa mengira tetapan [Auto Update], [UPDATE] menyala pada paparan apabila sistem audio utama mengesan versi perisian  $\alpha$ baru.
- [Anda boleh mengemas kini perisian secara manual, walaupun jika tetapan \[Auto Update\] diaktifkan. Lihat "Kaedah kemas kini 2:](#page-45-0) Kemas kini manual melalui Internet".

#### **Nota**

- Pengemaskinian biasanya mengambil masa 3 hingga 10 minit. Ia mungkin mengambil masa lebih lama bergantung pada persekitaran rangkaian anda.
- Jangan kendalikan sistem audio utama atau alat kawalan jauh semasa mengemas kini. Selain itu, pastikan sistem audio utama disambungkan kepada bekalan kuasa dan rangkaian semasa mengemas kini.
- Semasa mengemas kini melalui Internet, anda boleh menamatkan prosedur kemas kini dengan menekan butang (berhenti) pada alat kawalan jauh atau menyentuh kekunci (berhenti) pada sistem audio utama apabila [DL XX%] muncul pada paparan (Ini bukanlah sentiasa boleh dilakukan). Jika anda membatalkan pengemaskinian, [CANCEL] muncul pada paparan dan [UPDATE] kekal menyala pada paparan lagi.

<span id="page-45-0"></span>Home Audio System MHC-V90DW

# **Kaedah kemas kini 2: Kemas kini manual melalui Internet**

Apabila sistem audio rumah disambungkan kepada Internet melalui rangkaian berwayar atau Wi-Fi, [UPDATE] menyala pada paparan apabila sistem audio rumah mengesan versi perisian baru.

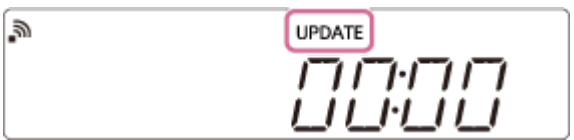

Dalam keadaan ini, ikuti langkah-langkah di bawah untuk mengemas kini perisian kepada versi terkini. Gunakan alat kawalan jauh untuk melakukan langkah-langkah di bawah.

Apabila kemas kini bermula, sebarang muzik yang sedang dimainkan akan berhenti. Selain itu, mana-mana sambungan BLUETOOTH diputuskan.

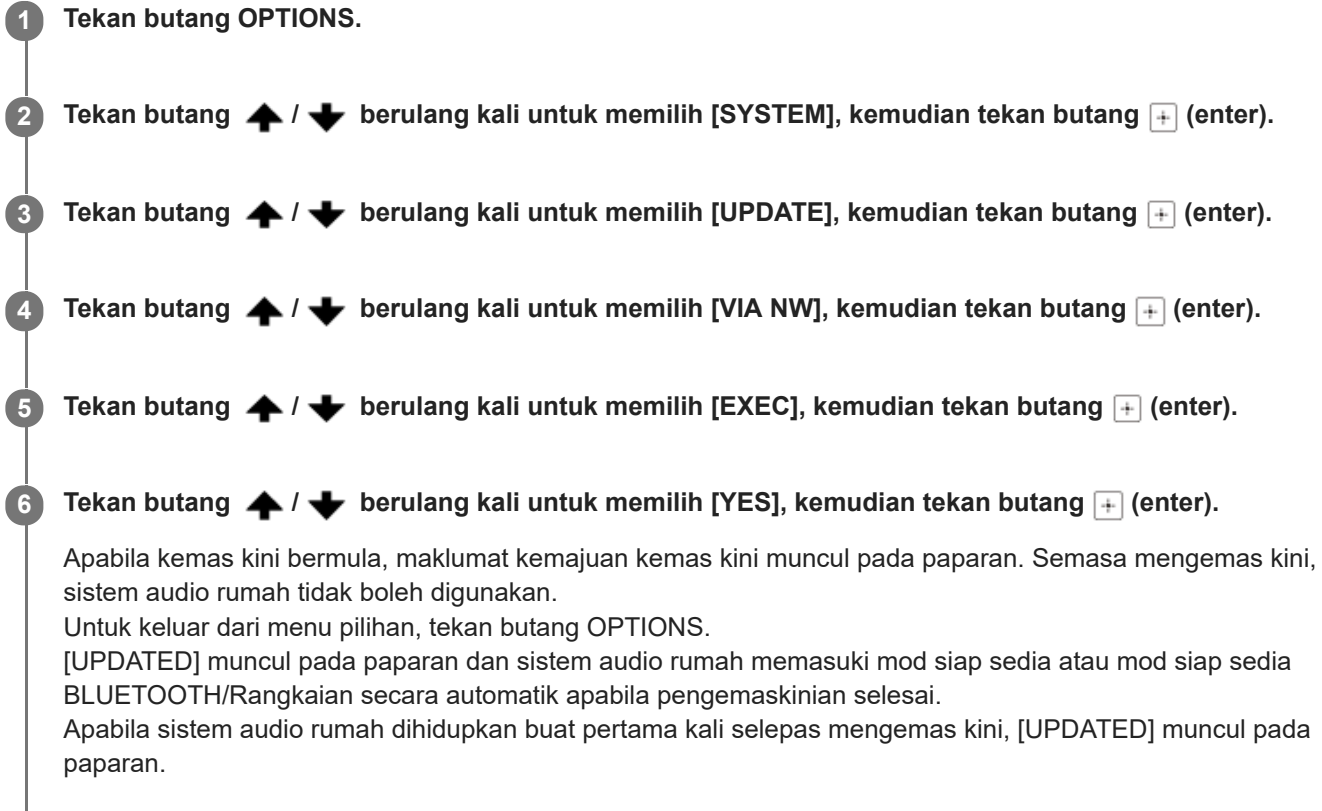

# **Jika [NETWORK ERROR] atau [DOWNLOAD ERROR PUSH POWER] muncul pada paparan**

Kemas kini telah gagal.

Jika sambungan rangkaian lemah, kemas kini mungkin gagal sebelum ia selesai. Sila lihat berikut untuk mengemas kini menggunakan pemacu kilat USB.

[Pengemaskinian manual melalui pemacu kilat USB \(apabila kemas kini melalui rangkaian gagal\)](#page-50-0)

## **Petua**

Semasa kemas kini, maklumat kemajuan kemas kini muncul pada paparan dan [UPDATED] muncul pada paparan apabila kemas kini selesai. Jangan matikan sistem audio rumah semasa mengemas kini.

- Pengemaskinian biasanya mengambil masa 3 hingga 10 minit. Ia mungkin mengambil masa lebih lama bergantung pada persekitaran rangkaian anda.
- Jangan kendalikan sistem audio rumah semasa mengemas kini. Pastikan sistem audio rumah disambungkan kepada bekalan kuasa dan rangkaian semasa mengemas kini.
- Semasa mengemas kini melalui Internet, anda boleh menamatkan prosedur kemas kini dengan menekan butang (berhenti) pada alat kawalan jauh atau menyentuh kekunci (berhenti) pada sistem audio rumah apabila [DL XX%] muncul pada paparan (Ini bukanlah sentiasa boleh dilakukan). Jika anda membatalkan pengemaskinian, [CANCEL] muncul pada paparan dan [UPDATE] kekal menyala pada paparan semula.

<span id="page-47-0"></span>Home Audio System MHC-V90DW

# **Kaedah kemas kini 3: Kemas kini manual melalui pemacu kilat USB**

Anda boleh menggunakan pemacu kilat USB untuk mengemas kini perisian apabila sistem audio rumah tidak disambungkan kepada Internet. Ikuti langkah-langkah di bawah. Gunakan alat kawalan jauh untuk melakukan langkahlangkah di bawah.

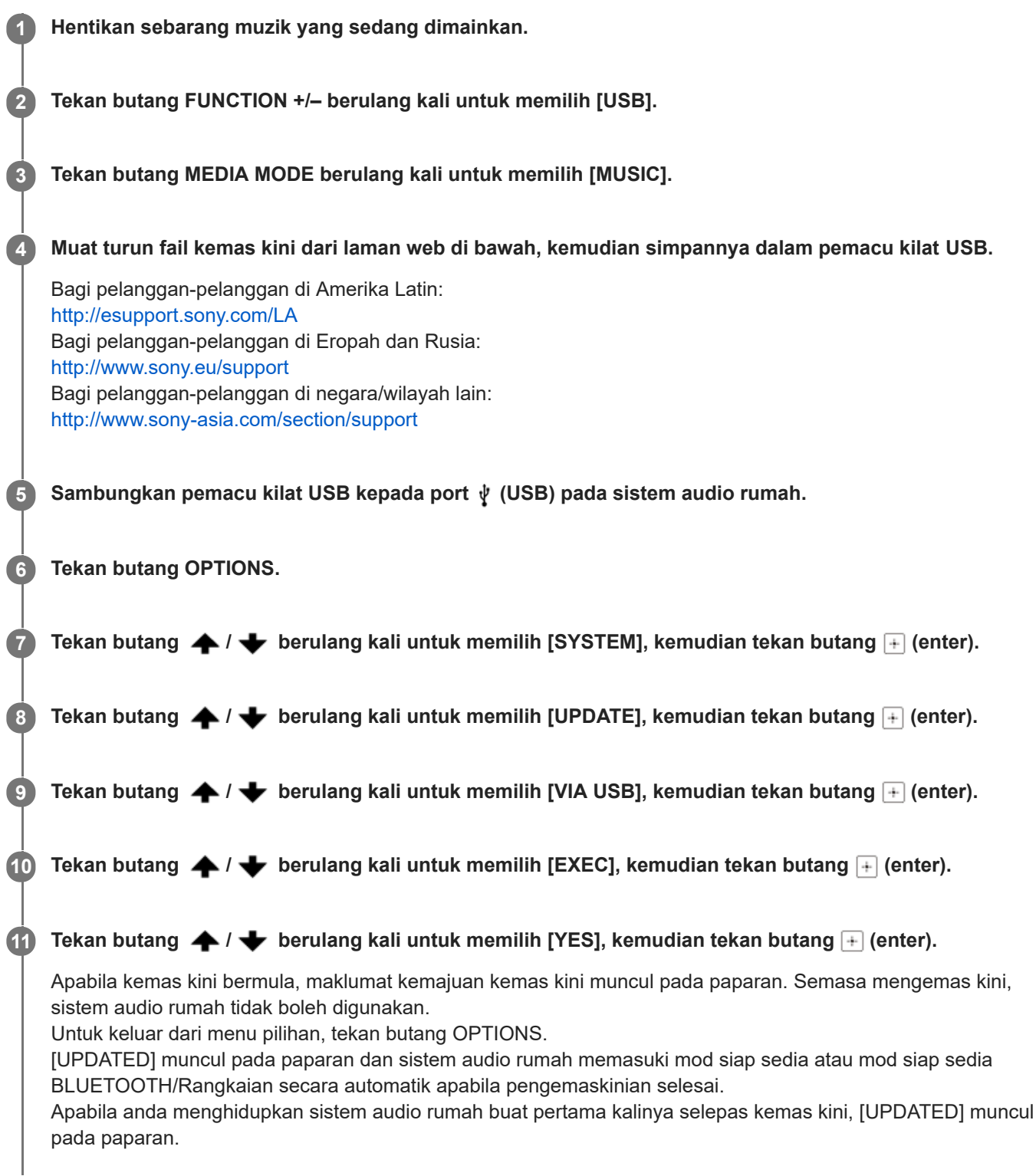

Semasa kemas kini, maklumat kemajuan kemas kini muncul pada paparan dan [UPDATED] muncul pada paparan apabila kemas kini selesai. Jangan matikan sistem audio rumah semasa mengemas kini.

### **Nota**

- Apabila anda mengemas kini menggunakan pemacu kilat USB, kemas kini tidak boleh dihentikan. Jika pemacu kilat USB dialih keluar atau sistem audio rumah dicabut palam daripada bekalan kuasa semasa mengemas kini, sistem audio rumah tidak akan berfungsi dengan baik.
- Pengemaskinian biasanya mengambil masa 3 hingga 10 minit.
- Jangan kendalikan sistem audio rumah semasa mengemas kini. Selain itu, pastikan sistem audio rumah disambungkan kepada bekalan kuasa semasa mengemas kini.

<span id="page-49-0"></span>Home Audio System MHC-V90DW

# **Mencari perisian terkini melalui sambungan rangkaian**

Sistem audio rumah mempunyai fungsi yang mengemas kini perisian terkini secara automatik melalui Wi-Fi atau rangkaian berwayar.

Apabila perisian terkini dikeluarkan dan sistem audio rumah mengesannya, [UPDATE] menyala pada paparan. Untuk mengelakkan masalah rangkaian disebabkan terlalu ramai mencapai pelayan rangkaian, masa pencarian adalah berbeza untuk setiap sistem audio rumah. Anda juga boleh menyemak secara manual jika perisian terkini dikeluarkan. Bahagian ini menerangkan cara untuk menyemak perisian terkini yang dikeluarkan secara manual. Lakukan yang berikut sebelum bermula.

- Pastikan sistem audio rumah disambungkan kepada rangkaian. Pastikan penunjuk NETWORK menyala putih.
- Pastikan [UPDATE] tidak menyala pada paparan.

Jika [UPDATE] menyala pada paparan, sistem audio rumah telah pun mengesan perisian terkini dan anda tidak boleh mengendalikan prosedur berikut. Mula mengemas kini perisian.

Gunakan alat kawalan jauh untuk melakukan langkah-langkah di bawah.

**1 Tekan butang OPTIONS. 2 Tekan butang**  $\blacktriangle$  **/**  $\blacktriangleright$  berulang kali untuk memilih [SYSTEM], kemudian tekan butang  $\lceil \cdot \rceil$  (enter). **3 Tekan butang**  $\blacktriangle$  **/**  $\blacktriangleright$  berulang kali untuk memilih [UPDATE], kemudian tekan butang  $\lceil \cdot \rceil$  (enter). **4** Tekan butang  $\blacktriangle$  /  $\blacktriangleright$  berulang kali untuk memilih [VIA NW], kemudian tekan butang  $\lceil \cdot \rceil$  (enter). Tekan butang  $\blacktriangle$  /  $\blacktriangleright$  berulang kali untuk memilih [CHECK], kemudian tekan butang  $\lceil \cdot \rceil$  (enter). Sistem audio rumah mula mencari jika perisian terkini dikeluarkan.<sup>\*</sup> Untuk keluar dari menu pilihan, tekan butang OPTIONS. **5 Periksa [UPDATE] pada paparan seperti berikut. 6** Tidak menyala: Perisian sistem audio rumah ini adalah versi terkini.

Menyala: Perisian terkini dikeluarkan.

Jika anda menetapkan fungsi, yang mengemas kini perisian sistem audio rumah secara automatik, untuk didayakan oleh SongPal, sistem audio rumah akan mengemas kini perisian semasa anda tidak menggunakan sistem audio rumah, seperti tengah malam atau apabila sistem audio rumah dalam mod siap sedia. Apabila anda mengemas kini perisian dengan serta-merta, kemas kini secara manual. Bagi kaedah pengemaskinian manual, lihat "[Kaedah kemas kini 2: Kemas kini manual melalui Internet](#page-45-0)". Apabila pengemaskinian bermula, main semula dihentikan dan sambungan BLUETOOTH diputuskan.

Semakan selesai dengan serta-merta. Bergantung pada persekitaran rangkaian, ia mungkin mengambil masa. Dalam keadaan ini, tunggu kirakira satu minit. \*

**2**

**3**

<span id="page-50-0"></span>[Panduan Bantuan](#page-0-0)

Home Audio System MHC-V90DW

# **Pengemaskinian manual melalui pemacu kilat USB (apabila kemas kini melalui rangkaian gagal)**

Jika [NETWORK ERROR] atau [DOWNLOAD ERROR PUSH POWER] muncul pada paparan, kemas kini perisian telah gagal. Dalam keadaan ini, sistem audio rumah tidak akan bertindak balas terhadap sebarang operasi dan tiada fungsi boleh digunakan, kecuali operasi butang (b (kuasa). Ikut prosedur di bawah untuk memeriksa keadaan sistem audio rumah, kemudian selesaikan kemas kini perisian dengan kaedah yang sesuai.

- **Tekan butang (kuasa) untuk mematikan sistem audio rumah dan kemudian tekan butang tersebut untuk menghidupkan sistem audio rumah. 1**
	- **Tunggu kira-kira tiga minit (atau sehingga sambungan rangkaian diwujudkan), kemudian semak maklumat pada paparan.**
	- **Apabila [UPDATE] menyala pada paparan:** Kemas kini belum selesai, walaupun sistem audio rumah boleh digunakan seperti biasa. Matikan sistem audio rumah semula, kemudian lihat yang berikut untuk menyelesaikan kemas kini perisian menggunakan pemacu kilat USB. [Kaedah kemas kini 3: Kemas kini manual melalui pemacu kilat USB](#page-47-0)
	- **Apabila [NETWORK ERROR] atau [DOWNLOAD ERROR PUSH POWER] muncul pada paparan (status yang sama seperti sebelum menghidupkan sistem audio rumah semula):** Kemas kini telah gagal dan sistem audio rumah tidak boleh digunakan. Teruskan ke langkah seterusnya untuk mengemas kini menggunakan pemacu kilat USB.

Prosedur pengemaskinian adalah berbeza daripada "Kaedah Kemas kini 3" dan langkah-langkah berikut diperlukan. Dalam keadaan ini, kemas kini tidak dapat dilakukan melalui rangkaian.

# **Jika [NETWORK ERROR] atau [DOWNLOAD ERROR PUSH POWER] muncul pada paparan, ikut prosedur di bawah untuk mengemas kini.**

- Muat turun fail kemas kini dari laman web di bawah, kemudian simpannya dalam pemacu kilat USB. **1.** Bagi pelanggan-pelanggan di Amerika Latin: <http://esupport.sony.com/LA> Bagi pelanggan-pelanggan di Eropah dan Rusia: <http://www.sony.eu/support> Bagi pelanggan-pelanggan di negara/wilayah lain: <http://www.sony-asia.com/section/support>
- Matikan semula sistem audio rumah. **2.** Selepas mematikan sistem audio rumah, lengkapkan langkah-langkah berikut sehingga menghidupkan kuasa semula dalam tempoh tiga minit.
- **3.** Sambungkan pemacu kilat USB kepada port  $\psi$  (USB) pada sistem audio rumah.
- Hidupkan sistem audio rumah. **4.**

Maklumat kemajuan kemas kini muncul pada paparan dan kemas kini bermula secara automatik. [UPDATED] muncul pada paparan dan sistem audio rumah memasuki mod siap sedia atau mod siap sedia BLUETOOTH/Rangkaian secara automatik apabila pengemaskinian selesai. Apabila anda menghidupkan sistem audio rumah buat pertama kalinya selepas kemas kini, [UPDATED] muncul pada paparan.

Semasa kemas kini, maklumat kemajuan kemas kini muncul pada paparan dan [UPDATED] muncul pada paparan apabila kemas kini selesai. Jangan matikan sistem audio rumah semasa mengemas kini.

### **Nota**

- Apabila anda mengemas kini menggunakan pemacu kilat USB, kemas kini tidak boleh dihentikan. Jika pemacu kilat USB dialih keluar atau sistem audio rumah dicabut palamnya semasa mengemas kini, sistem audio rumah tidak akan berfungsi dengan baik.
- Pengemaskinian biasanya mengambil masa 3 hingga 10 minit.
- Jangan kendalikan sistem audio rumah semasa mengemas kini. Selain itu, pastikan sistem audio rumah disambungkan kepada bekalan kuasa dan rangkaian semasa mengemas kini.

<span id="page-52-0"></span>Home Audio System MHC-V90DW

# **Maklumat penting tentang perisian**

Apabila menggunakan sistem audio utama dengan rangkaian wayarles, [UPDATE] menyala pada paparan apabila versi baru perisian didapati.

[Bagi pemasaan pencarian auto atau kaedah pengemaskinian manual, lihat "Mencari perisian terkini melalui sambungan](#page-49-0) rangkaian".

Bagi versi terbaru perisian, rujuk URL di bawah untuk maklumat lanjut. <http://rd1.sony.net/help/has/sl/16/>